# Proyector Dell 1220/1450 Guía del usuario

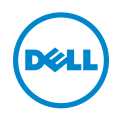

# Notas, precauciones y advertencias

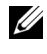

**NOTA:** Una NOTA indica información importante que le ayuda a hacer un mejor uso del proyector.

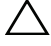

PRECAUCIÓN: Una PRECAUCIÓN indica un daño potencial en el hardware o una pérdida de datos si no se siguen las instrucciones.

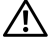

 $\sqrt{N}$  ADVERTENCIA: Una ADVERTENCIA indica que se pueden producir daños materiales o personales o, incluso, la muerte.

\_\_\_\_\_\_\_\_\_\_\_\_\_\_\_\_\_\_\_\_

La información de este documento está sujeta a cambios sin previo aviso. © 2015 Dell Inc. Todos los derechos reservados.

Queda terminantemente prohibida la reproducción de estos materiales de cualquier forma sin el consentimiento por escrito de Dell Inc.

Marcas comerciales que aparecen en este documento: Dell y el logotipo de DELL son marcas comerciales de Dell Inc.; DLP, el logotipo de DLP son marcas comerciales de TEXAS INSTRUMENTS INCORPORATED; Microsoft y Windows son marcas comerciales o marcas comerciales registradas de Microsoft Corporation en Estados Unidos y/o en otros países.

Otras marcas comerciales y nombres de marcas pueden usarse en este documento para referirse a entidades que reclaman las marcas y los nombres o a sus productos. Dell Inc. rechaza cualquier interés de propiedad de las marcas comerciales y nombres de marcas distintas a las suyas.

Modelo: Proyector Dell 1220/1450

Junio de 2015 Rev. A02

# Contenido

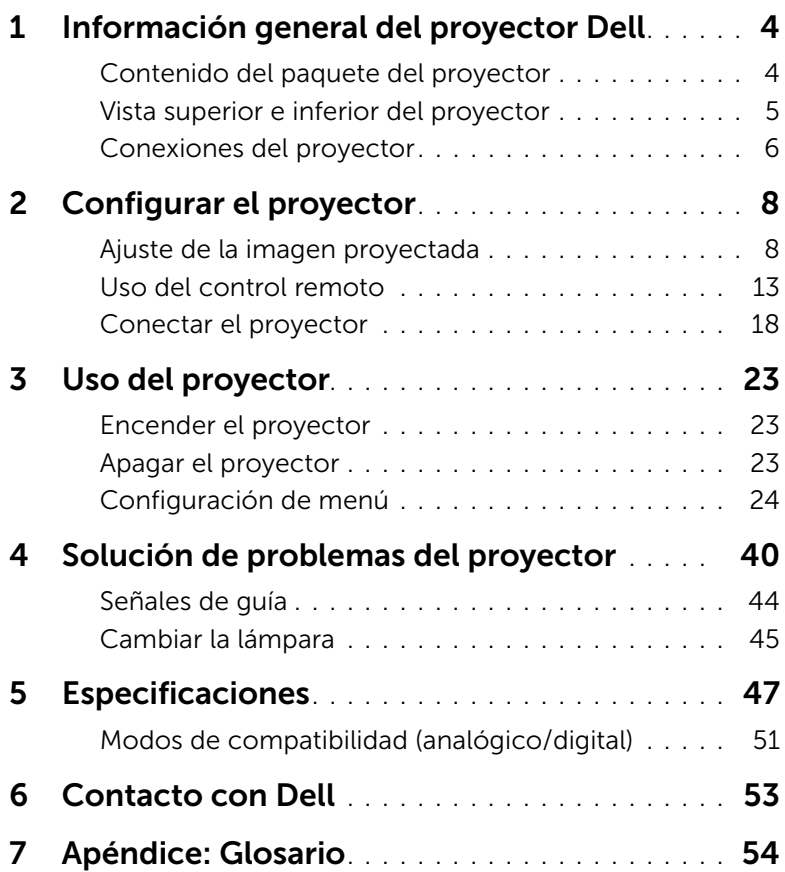

# <span id="page-3-2"></span><span id="page-3-0"></span>Información general del proyector Dell

El proyector incluye todos los elementos que se muestran a continuación. Asegúrese de tenerlos todos y comuníquese con Dell en caso de que algo falte.

#### <span id="page-3-1"></span>Contenido del paquete del proyector

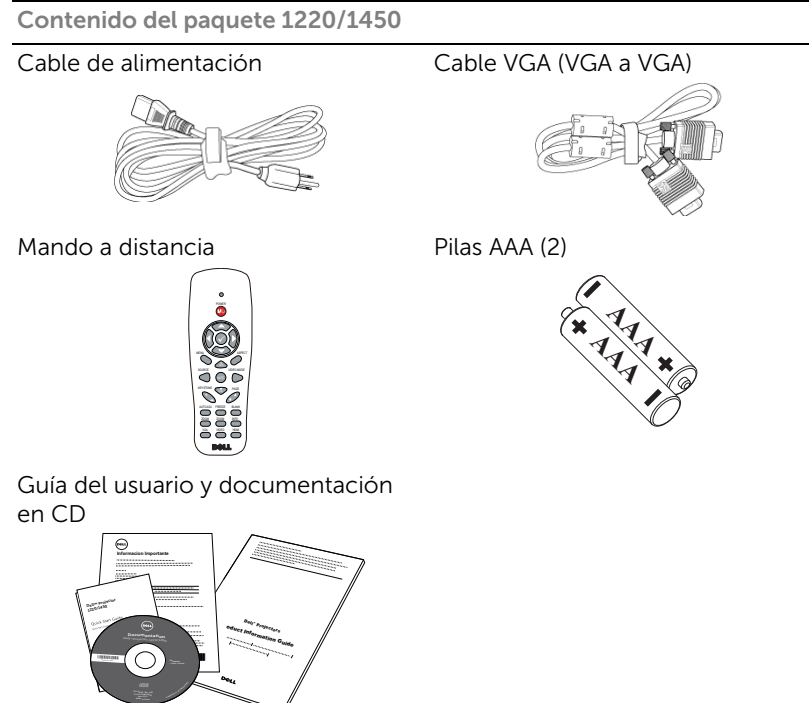

#### <span id="page-4-1"></span><span id="page-4-0"></span>Vista superior e inferior del proyector

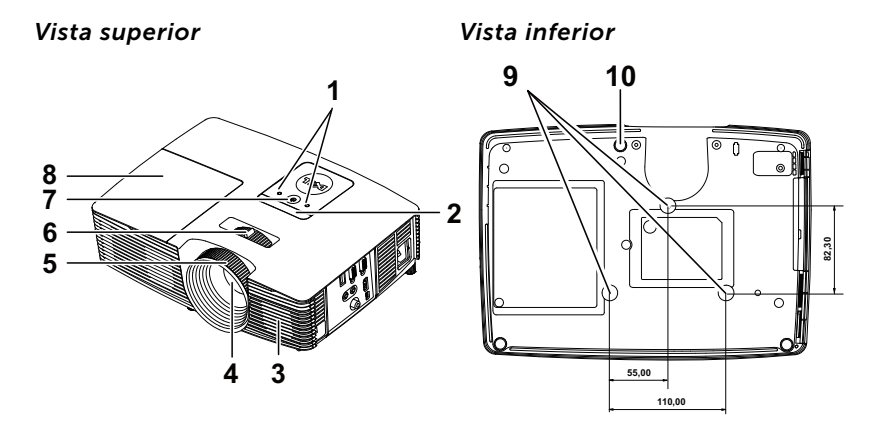

- <span id="page-4-5"></span>1 Indicadores de estado
- <span id="page-4-8"></span>2 Receptores de infrarrojos (IR)
- <span id="page-4-2"></span>3 Altavoz de 2W
- <span id="page-4-7"></span>4 Lente
- <span id="page-4-3"></span>5 Anillo de enfoque
- <span id="page-4-6"></span><span id="page-4-4"></span>6 Lengüeta de zoom
- 7 Botón de Encendido
- <span id="page-4-10"></span>8 Tapa de la lámpara
- <span id="page-4-9"></span>9 Orificios de montaje para instalación en el techo
- 10 Rueda de ajuste de la inclinación

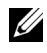

 $\mathbb Z$  NOTA: Orificio para tornillos para instalación en el techo M3 x 6,5 mm de fondo. Par de torsión recomendado <15 kgf-cm.

#### <span id="page-5-0"></span>Conexiones del proyector

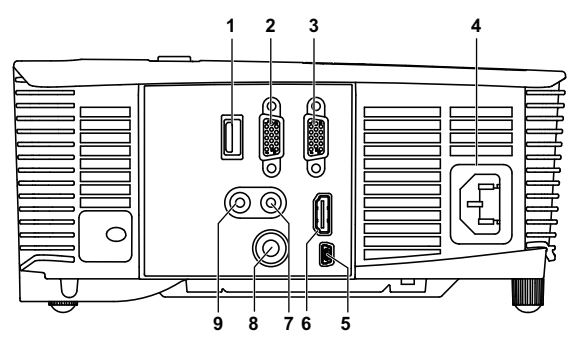

<span id="page-5-8"></span><span id="page-5-7"></span><span id="page-5-6"></span><span id="page-5-5"></span><span id="page-5-4"></span><span id="page-5-3"></span><span id="page-5-2"></span><span id="page-5-1"></span>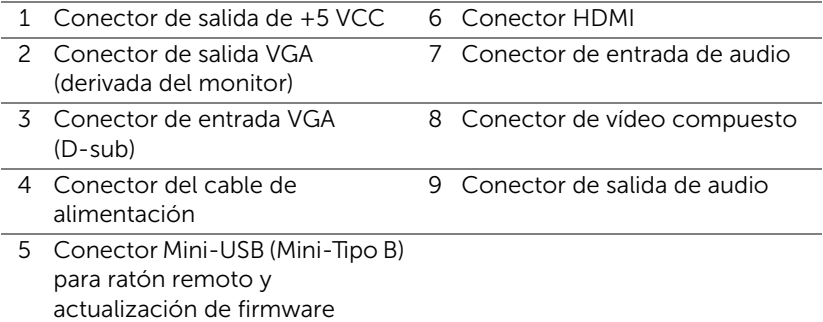

#### <span id="page-5-9"></span>**N** PRECAUCIÓN: Antes de comenzar cualquiera de los procedimientos de esta sección, siga las instrucciones de seguridad descritas en la [página 7](#page-6-0).

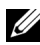

**NOTA:** Conector de salida de 5 VCC SOLO disponible con el proyector 1450.

### <span id="page-6-0"></span>PRECAUCIÓN: Instrucciones de seguridad

<span id="page-6-1"></span>1 No utilice el proyecto cerca de otros aparatos que generen mucho calor.

- 2 No utilice el proyecto en zonas en las que exista una gran cantidad de polvo. El polvo podría provocar un fallo en el sistema y, por consiguiente, el apagado automático del proyector.
- 3 Asegúrese de que el proyector está montado en una zona bien ventilada.
- 4 No bloquee las ranuras de ventilación ni aberturas del proyector.
- 5 Asegúrese de que el proyector funciona a la temperatura ambiente adecuada (5°C a 40°C).
- 6 No toque la salida de ventilación, ya que puede alcanzar una temperatura elevada una vez encendido el proyector o inmediatamente después de apagarlo.
- 7 No mire a la lente mientras el proyector está encendido. Si lo hace, sus ojos pueden sufrir daños.
- 8 No coloque ningún objeto cerca o enfrente del proyector ni tape la lente de este mientras dicho proyector está encendido, ya que el calor puede derretir o quemar el mencionado objeto.
- 9 No utilice alcohol para limpiar la lente.

#### $\mathscr U$  NOTA:

- •No monte el proyector en el techo por sí mismo. Este montaje lo debe realizar un profesional especializado.
- •Kit recomendado para montar el proyector en el techo (N/P: C3505). Para obtener más información, consulte el sitio Web de soporte técnico de Dell en dell.com/support.
- •Para obtener más detalles, consulte la información de seguridad suministrada con el proyector.
- •El proyector 1220/1450 solamente se puede de utilizar en interiores.

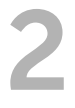

# <span id="page-7-2"></span><span id="page-7-0"></span>2 Configurar el proyector

#### <span id="page-7-1"></span>Ajuste de la imagen proyectada

#### <span id="page-7-3"></span>Aumento de la altura del proyector

- **1** Eleve el proyector hasta que forme el ángulo de visualización deseado y utilice la rueda frontal de ajuste de la inclinación para ajustar de forma precisa el ángulo de visualización.
- **2** Utilice la ruedas de ajuste de la inclinación para ajustar de forma precisa el ángulo de visualización.

#### Disminución de la altura del proyector

**1** Baje el proyector y utilice la rueda frontal de ajuste de la inclinación para ajustar de forma precisa el ángulo de visualización.

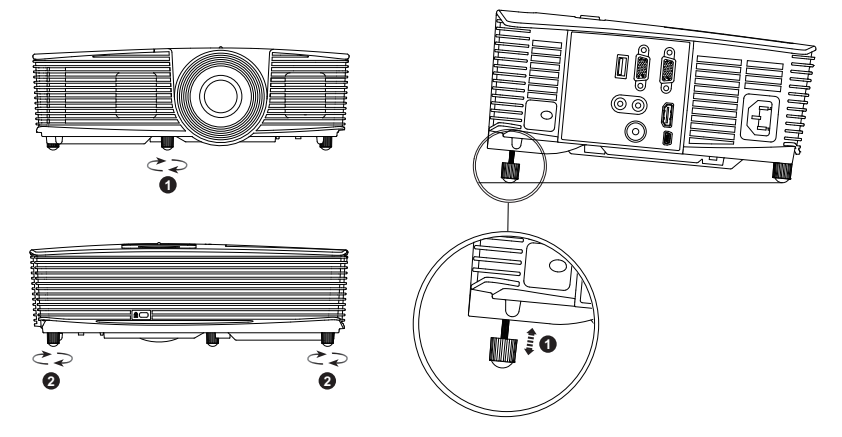

- <span id="page-7-5"></span>1 Rueda frontal de ajuste de la inclinación (ángulo de inclinación: de -5 a 5 grados)
- <span id="page-7-4"></span>2 Rueda de ajuste de la inclinación

#### <span id="page-8-0"></span>Ajustar el enfoque del proyector

**1** Gire el anillo de enfoque hasta que la imagen se vea claramente. El proyector enfoca a distancias comprendidas entre 1,2 m y 10 m (3,94 pies a 32,81 pies).

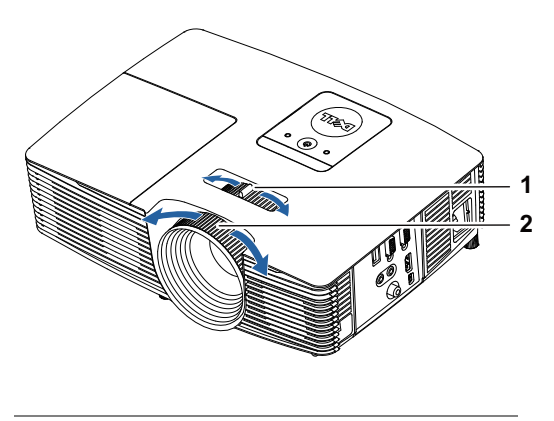

- <span id="page-8-2"></span>1 Lengüeta de zoom
- <span id="page-8-1"></span>2 Anillo de enfoque

#### Ajustar el tamaño de la imagen

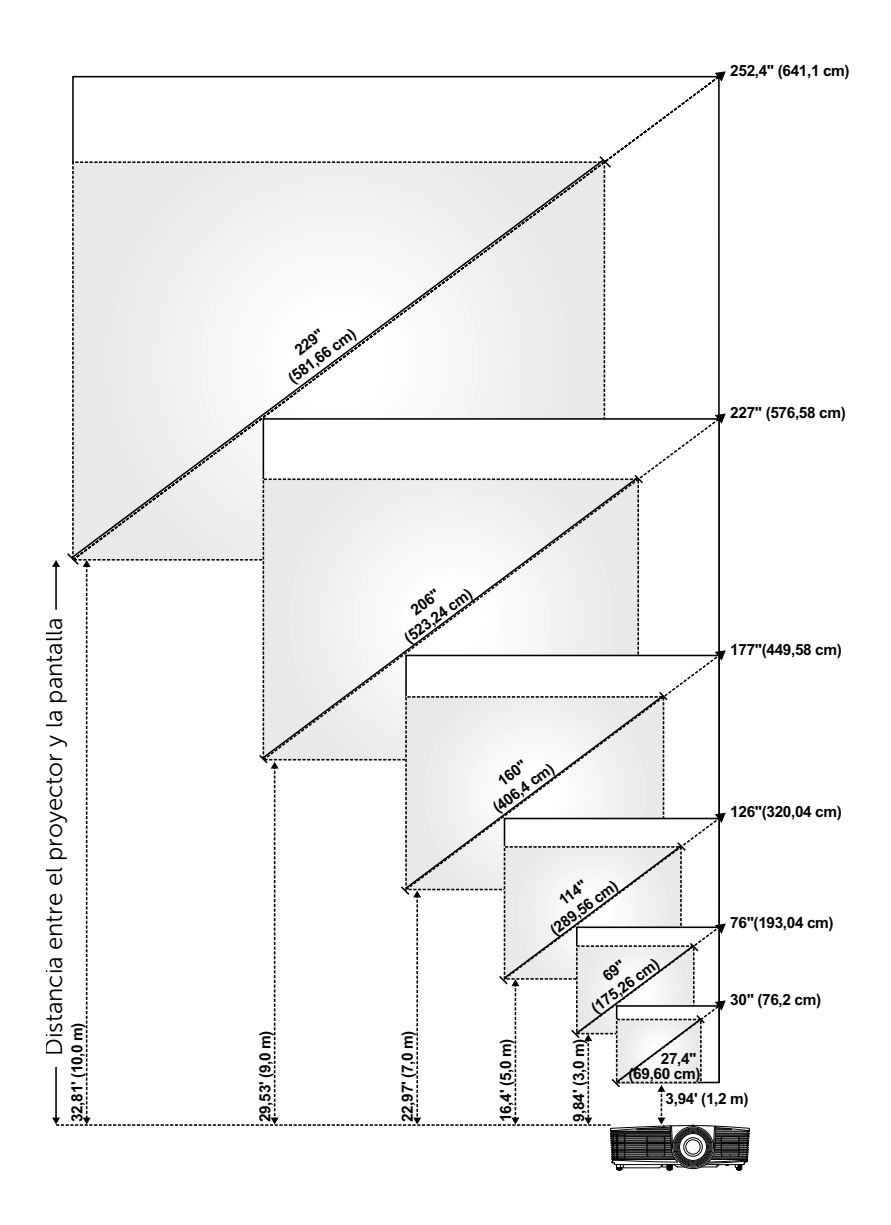

#### Ajustar la forma de la imagen

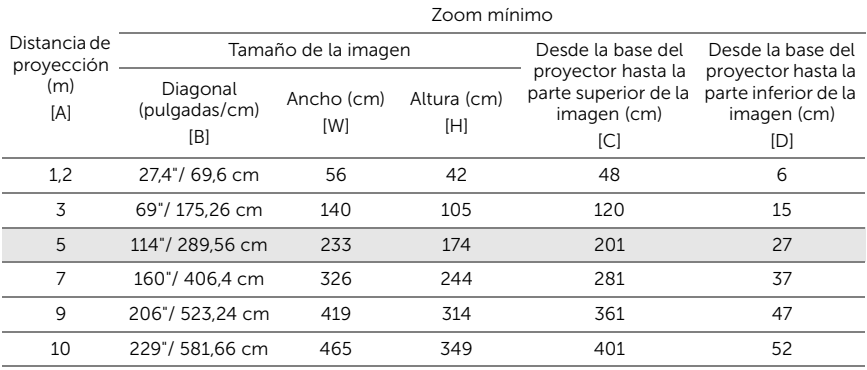

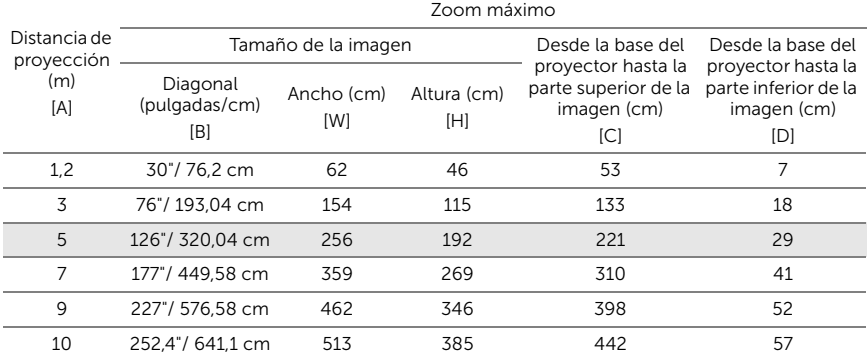

\* Esta figura solamente sirve de referencia para el usuario.

\* Relación de desplazamiento:  $115 \pm 5\%$ 

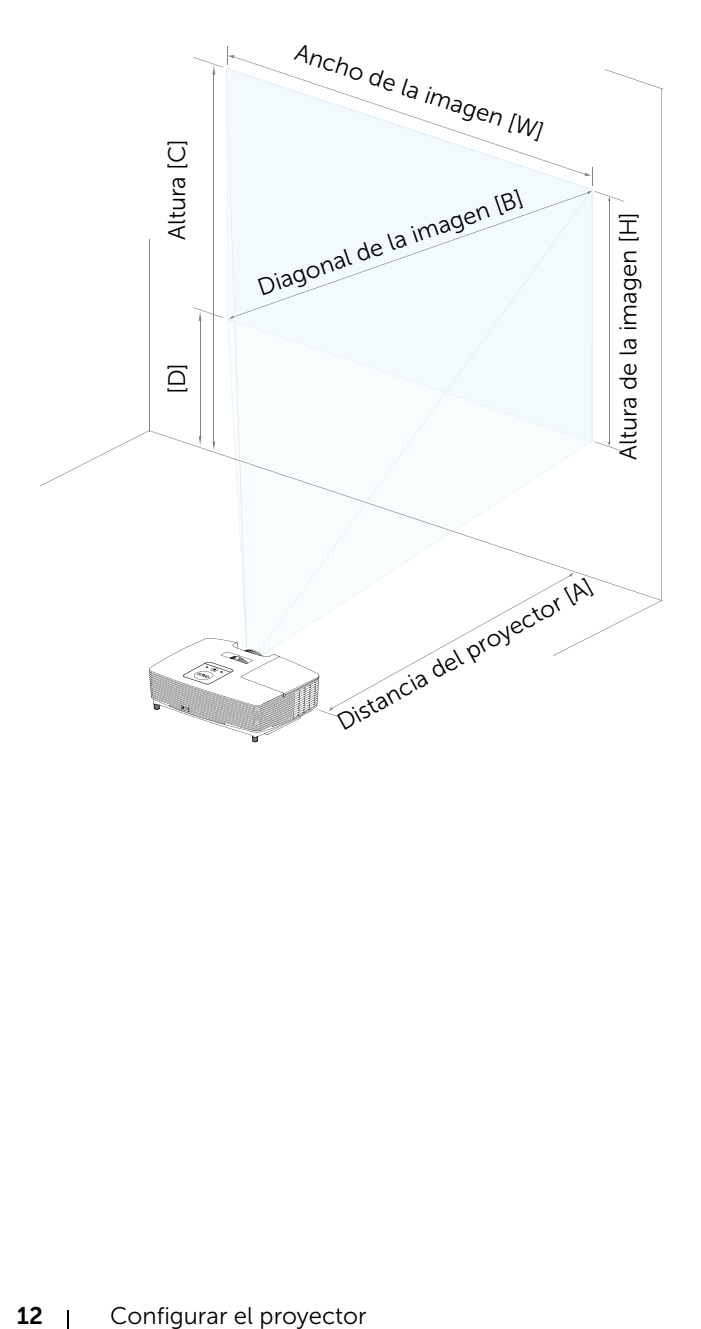

<span id="page-12-1"></span><span id="page-12-0"></span>Uso del control remoto

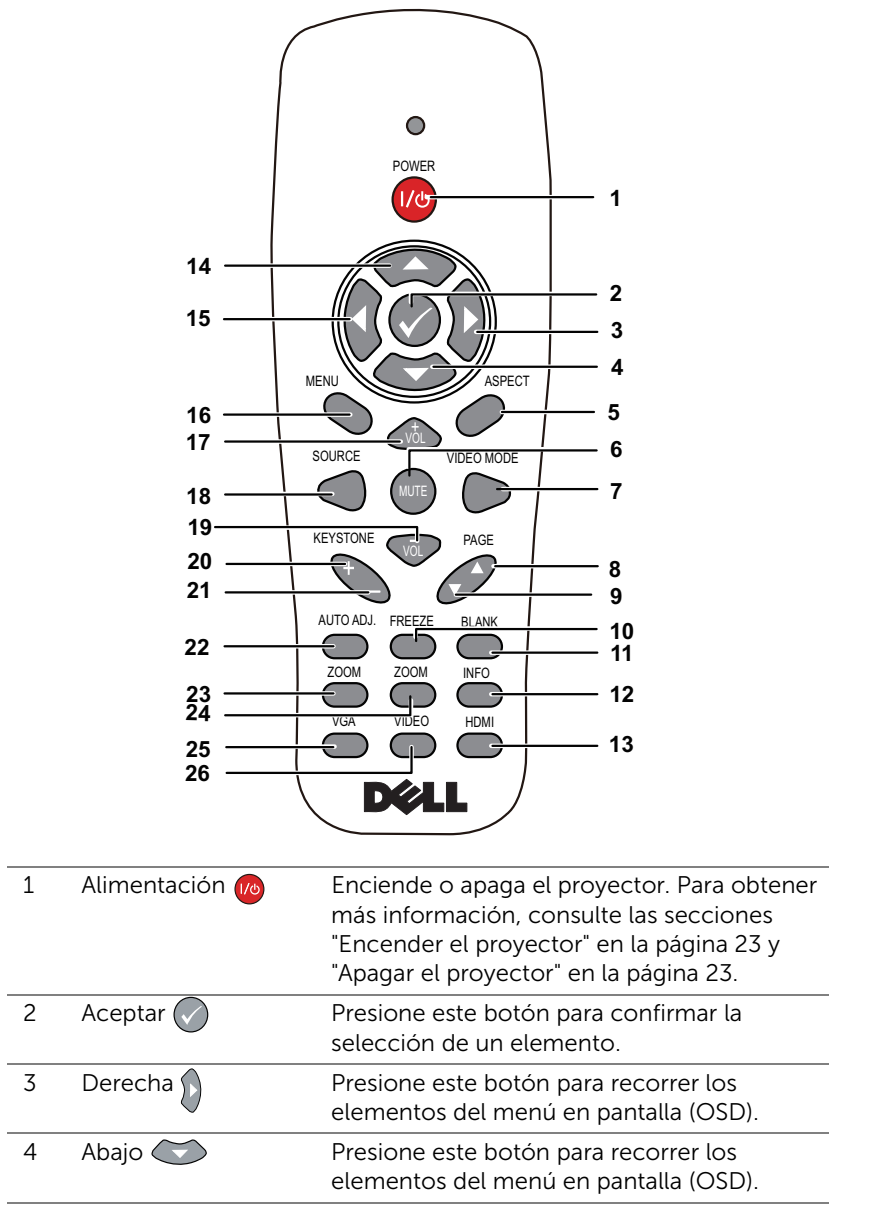

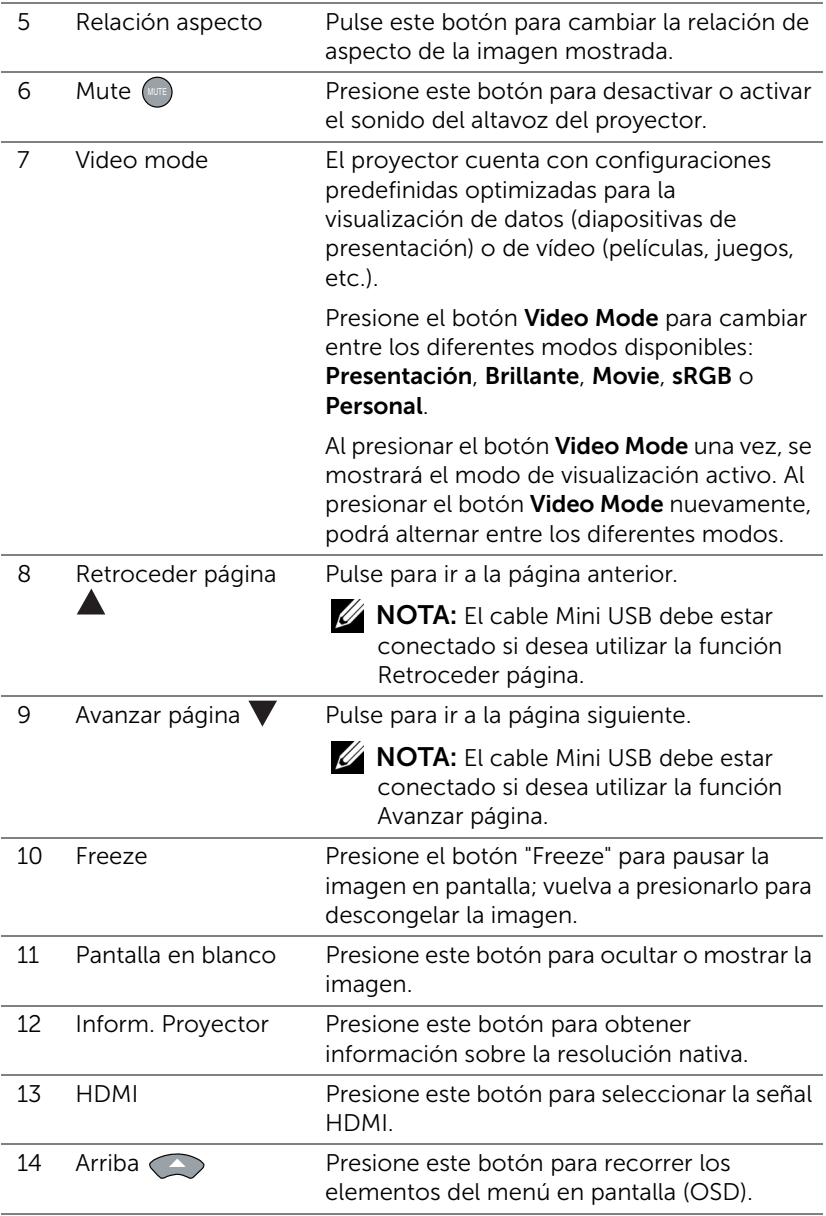

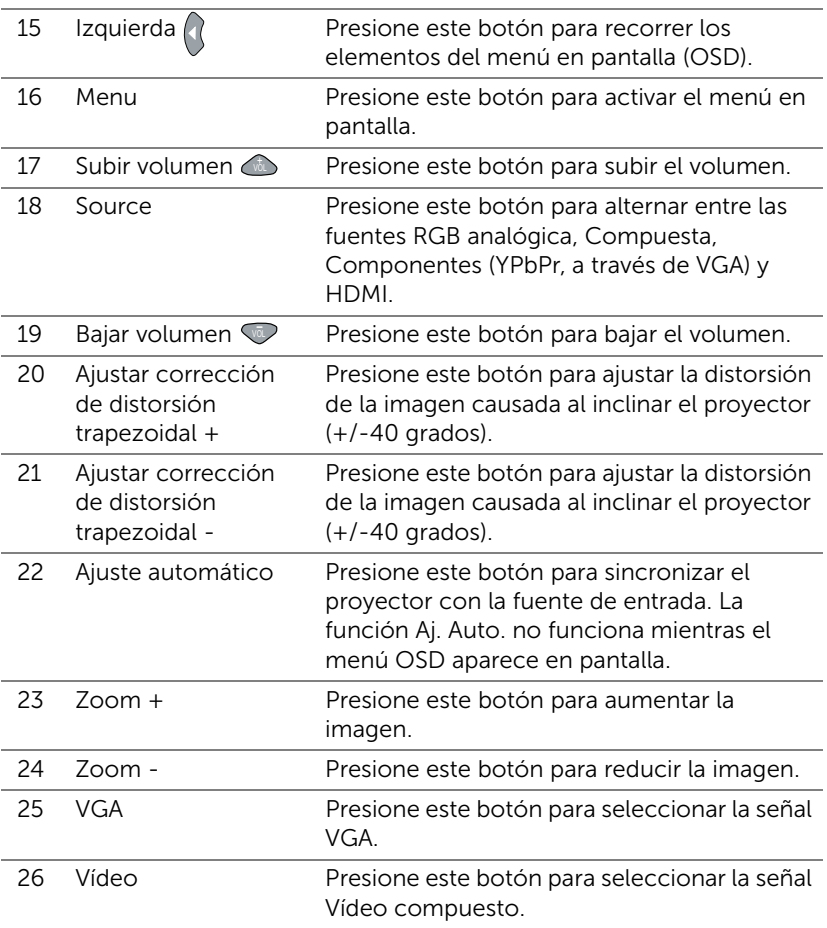

#### Instalar las pilas del mando a distancia

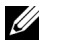

NOTA: Quite las pilas del mando a distancia cuando no lo utilice.

**1** Presione la lengüeta para levantar la tapa del compartimento.

**2** Compruebe las marcas de polaridad (+/-) de las pilas.

**3** Inserte las pilas y alinee su polaridad correctamente conforme a las marcas del compartimento de las mismas.

U

NOTA: No mezcla pilas de diferentes tipos ni pilas usadas y nuevas.

**4** Vuelva a colocar la tapa de las pilas en su sitio.

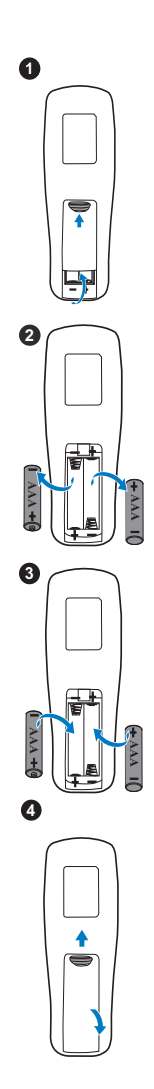

#### Alcance de funcionamiento del mando a distancia

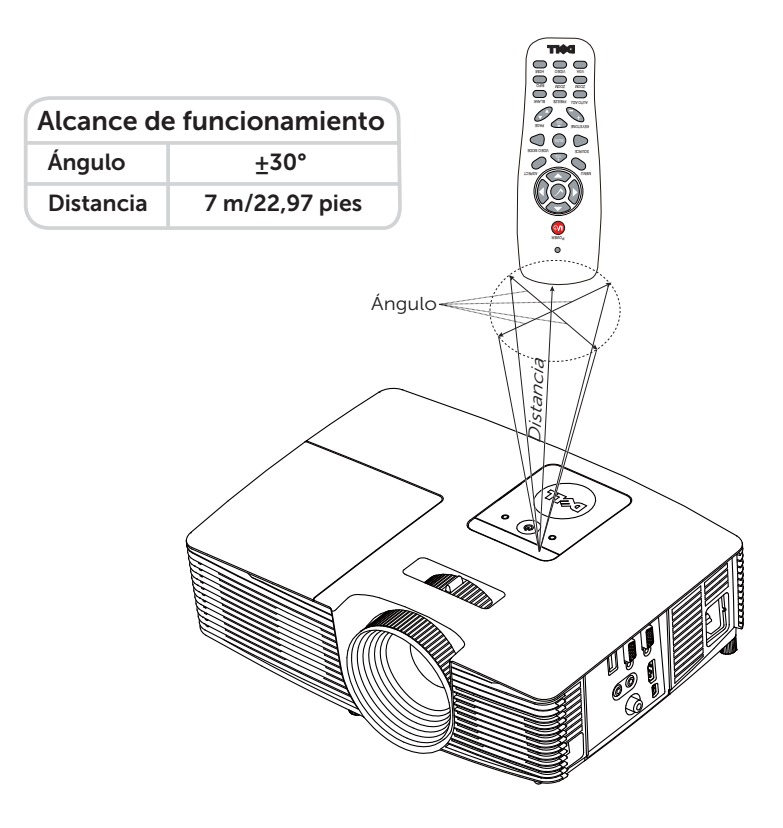

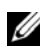

NOTA: El alcance de funcionamiento real puede ser ligeramente diferente al indicado en el diagrama. Las pilas gastadas también impedirán que el mando a distancia haga funcionar correctamente el proyector.

#### <span id="page-17-1"></span><span id="page-17-0"></span>Conectar el proyector

#### Conectar con VGA y altavoces externos

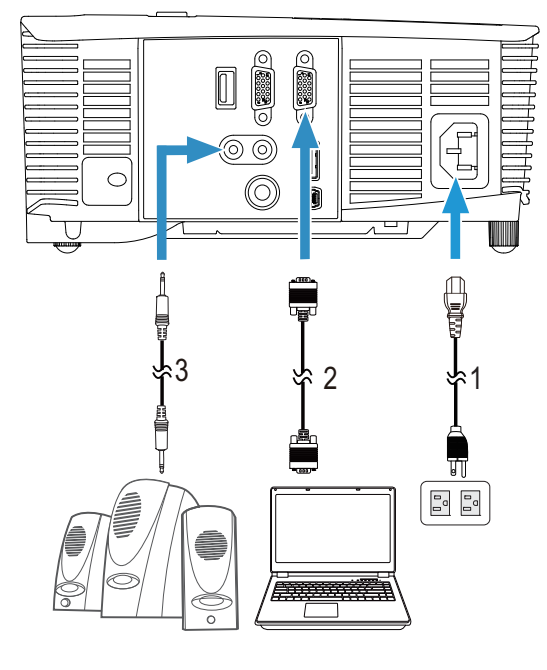

<span id="page-17-4"></span><span id="page-17-2"></span>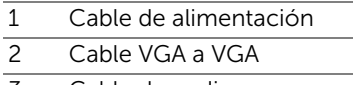

<span id="page-17-3"></span>3 Cable de audio

#### Conectar con HDMI

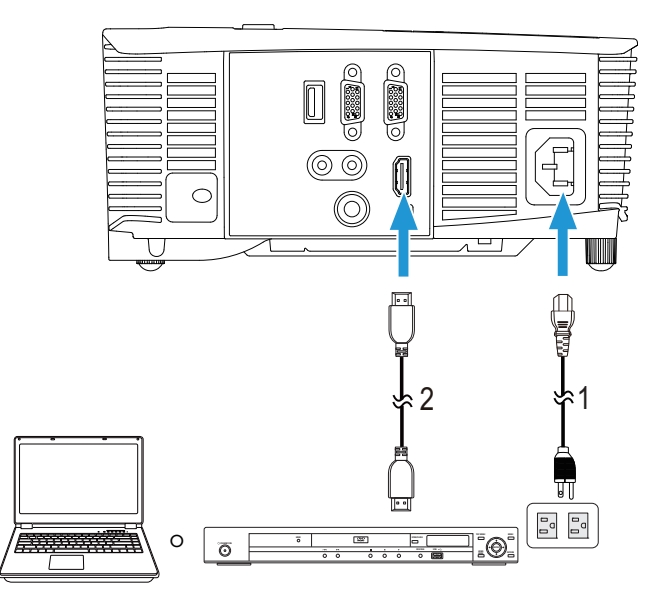

- <span id="page-18-0"></span>1 Cable de alimentación
- <span id="page-18-1"></span>2 Cable HDMI

 $\mathbb Z$  NOTA: El cable HDMI no se suministra con el proyector. Puede adquirir el cable HDMI en el sitio Web de Dell en www.dell.com.

#### Conectar con AV Compuesto

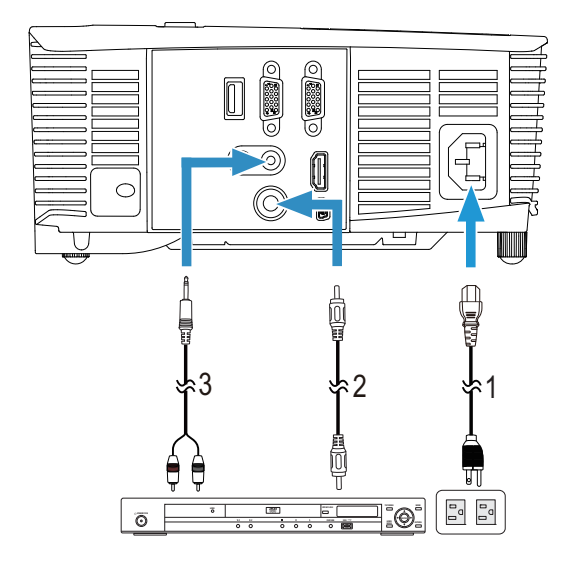

- <span id="page-19-0"></span>1 Cable de alimentación
- <span id="page-19-2"></span>2 Cable de vídeo compuesto
- <span id="page-19-1"></span>3 Cable de audio compuesto

**NOTA:** El cable de vídeo compuesto y el cable de audio compuesto no se suministran con el proyector.

#### Conectar a un monitor externo a través de VGA derivado

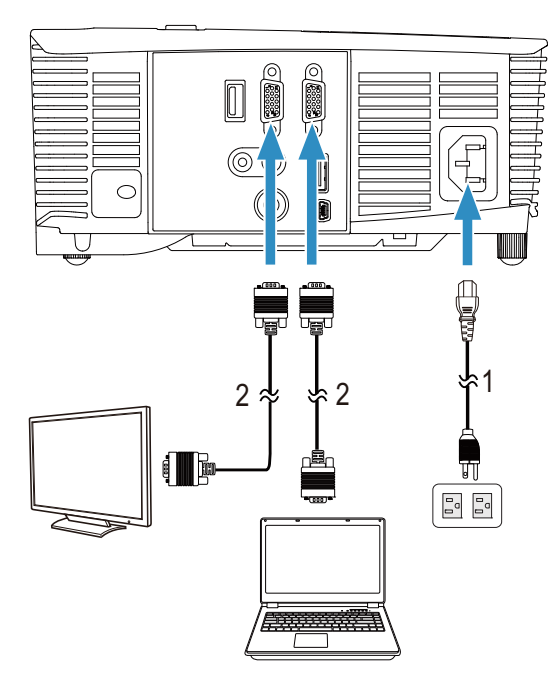

- <span id="page-20-0"></span>1 Cable de alimentación
- <span id="page-20-1"></span>2 Cable VGA a VGA

**NOTA:** Solamente se suministra un cable VGA con el proyector. Puede adquirir un cable VGA adicional a través del sitio Web de Dell en www.dell.com.

#### Conectar con un adaptador de pantalla inalámbrica a través de HDMI (Solamente 1450)

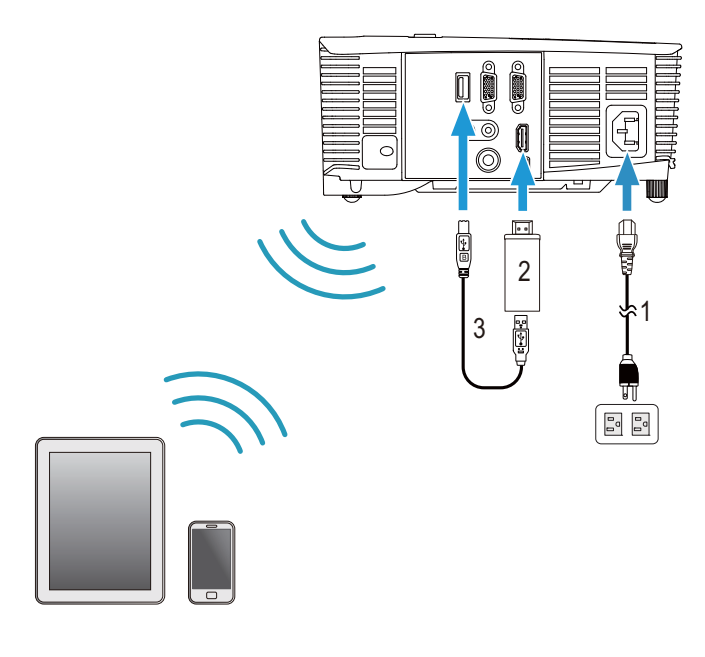

<span id="page-21-1"></span><span id="page-21-0"></span>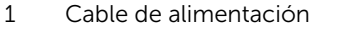

<span id="page-21-2"></span>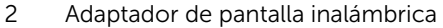

- 3 Cable USB-A a Mini USB-B
- **1** Conectar el receptor al puerto HDMI y su cable de alimentación USB en el puerto de alimentación USB.
- **2** Cambiar al modo de fuente HDMI.
- **3** Complete la configuración de acuerdo con las instrucciones de configuración del receptor.
- **NOTA:** El adaptador de pantalla inalámbrica no se suministra con el proyector. Puede adquirir el adaptador de pantalla inalámbrica en el sitio Web de Dell en www.dell.com

# <span id="page-22-0"></span>Uso del proyector

#### <span id="page-22-3"></span><span id="page-22-1"></span>Encender el proyector

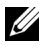

NOTA: Encienda el proyector antes de encender la fuente (PC, reproductor de DVD, etc.). La luz del botón de Alimentación parpadea de color blanco hasta que lo pulsa.

1 Conecte el cable de alimentación y los cables de señal correspondientes al proyector. Para obtener información acerca de la conexión del proyector, consulte la sección ["Configurar el proyector" en la página 8](#page-7-2).

2 Presione el botón de Alimentación (consulte la sección ["Uso del control](#page-12-1)  [remoto" en la página 13](#page-12-1) para localizar el botón **Alimentación**).

- 3 Encienda el dispositivo fuente (PC, reproductor de DVD, etc.).
- 4 Conecte la fuente al proyector mediante el cable apropiado. Consulte la sección ["Configurar el proyector" en la página 8](#page-7-2) para obtener instrucciones sobre cómo conectar la fuente el proyector.
- 5 De forma predeterminada, la fuente de entrada del proyector se establece en Entrada VGA. Cambie dicha fuente si es necesario.
- 6 Si tiene varias fuentes conectadas al proyector, presione el botón **Source** del mando a distancia para seleccionar la fuente deseada. Consulte ["Uso](#page-12-1)  [del control remoto" en la página 13](#page-12-1) para encontrar el botón Source.

#### <span id="page-22-4"></span><span id="page-22-2"></span>Apagar el proyector

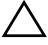

#### $\sqrt{ }$  PRECAUCIÓN: Desenchufe el proyector después de apagarlo correctamente según se indica en el procedimiento siguiente.

1 Presione el botón Alimentación. Siga las instrucciones mostradas en la pantalla para apagar correctamente el proyector.

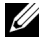

NOTA: El mensaje "Presione el botón Encendido para apagar el monitor." aparecerá en la pantalla. El mensaje desaparecerá después de 5 segundo o cuando presione el botón Menu.

- 2 Presione de nuevo el botón **Alimentación**. Los ventiladores de refrigeración continuarán funcionando durante 120 segundos.
- 3 Para apagar rápidamente el proyector, presione el botón Alimentación y apagado y manténgalo presionado durante 1 segundo mientras los ventiladores de refrigeración del proyector siguen funcionando.

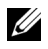

**NOTA:** Antes de encender de nuevo el proyector, espere 60 segundos para dejar que la temperatura interna se estabilice.

4 Desconecte el cable de alimentación de la toma de corriente eléctrica y del proyector.

#### <span id="page-23-0"></span>Configuración de menú

- El proyector tiene un menú en pantalla (OSD) multilingüe que se puede mostrar con o sin una fuente de entrada.
- Presione el botón Menu del mando a distancia para ingresar en el menú principal.
- Para desplazarse por las fichas del menú principal, presione el botón  $\Box$  $\circ$   $\triangledown$  del mando a distancia.
- Para seleccionar un submenú, presione el botón  $\oslash$  o  $\triangleright$  del mando a distancia.
- Para seleccionar una opción, presione el botón  $\overline{\wedge}$  o  $\overline{\vee}$  del mando a distancia. Al seleccionar un elemento, el color del mismo cambia a azul oscuro.
- Utilice el botón  $\overline{\wedge}$  o  $\overline{\vee}$  del mando a distancia para ajustar la configuración.
- Para volver al menú principal, presione el botón  $\leq$  del mando a distancia.
- Para salir del menú OSD, presione el botón Menu directamente en el mando a distancia.

#### <span id="page-23-1"></span>SEL. ENT.

El menú Sel. Ent. permite seleccionar la fuente de entrada del proyector.

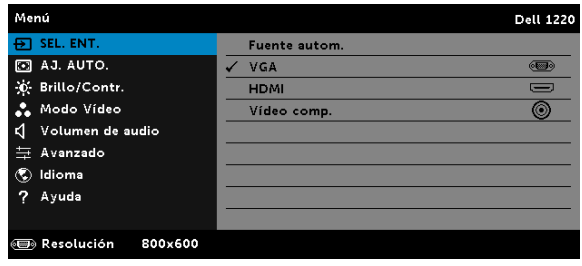

**FUENTE AUTOM.—** Si presiona  $\oslash$  para activar, la opción Fuente autom. buscará automáticamente la siguiente fuente de entrada disponible.

**VGA**—Presione  $\oslash$  para detectar una señal VGA.

 $HDMI$ —Presione  $\oslash$  para detectar una señal HDMI.

**VÍDEO COMP.**—Presione  $\oslash$  para detectar la señal de vídeo compuesto.

#### <span id="page-24-0"></span>AJ. AUTO.

La opción Aj. auto. ajusta los elementos **Horizontal, Vertical, Frecuencia** y Seguimiento del proyector en el modo PC.

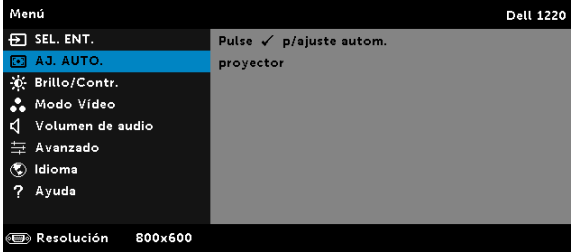

#### <span id="page-24-1"></span>BRILLO/CONTR.

El menú Brillo/Contr. permite ajustar la configuración del brillo y contraste del proyector.

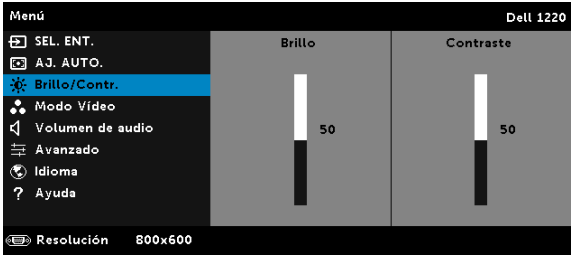

**BRILLO**—Utilice  $\boxed{\wedge}$  y  $\boxed{\vee}$  para ajustar el brillo de la imagen.

**CONTRASTE**—Utilice  $\boxed{\wedge}$  y  $\boxed{\vee}$  para ajustar el contraste de la pantalla.

NOTA: Si ajusta la configuración de Brillo y Contraste, el proyector cambiará automáticamente al modo PERSONAL.

#### <span id="page-25-0"></span>MODO VÍDEO

El menú Modo Vídeo permite optimizar la imagen de visualización: Presentación, Brillante, MOVIE, sRGB (proporciona una representación de color más precisa) y PERSONAL (permite establecer su configuración preferida).

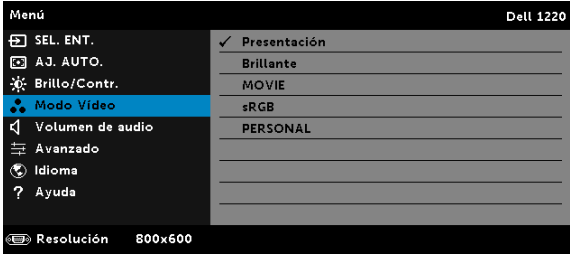

#### <span id="page-25-1"></span>VOLUMEN DE AUDIO

El menú Volumen de audio permite ajustar la configuración del volumen de audio del proyector.

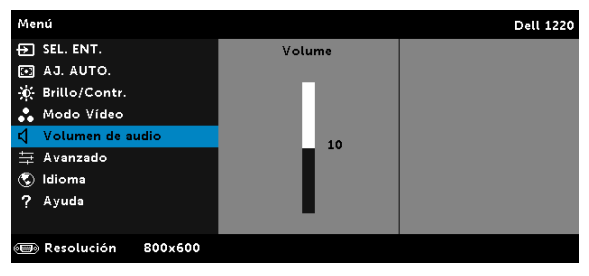

**VOLUMEN DEL AUDIO**—Presione  $\boxed{\wedge}$  para subir el volumen del audio y  $\boxed{\vee}$ para reducir el volumen del audio.

#### <span id="page-26-0"></span>AVANZADO

El menú Avanzado permite cambiar la configuración de la Imagen, Pantalla, Proyector, Menú, Alimentación e Inform. Proyector.

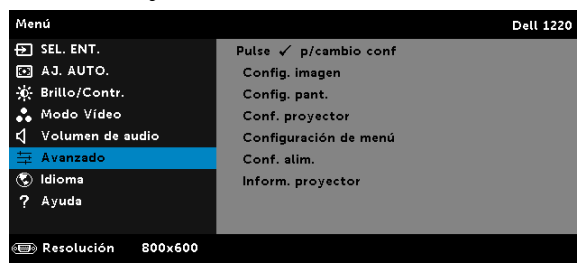

**CONFIG. IMAGEN (EN MODO PC)**—Seleccione esta opción y presione  $\oslash$ para activar la configuración de la imagen. El menú de configuración de la imagen ofrece las siguientes opciones:

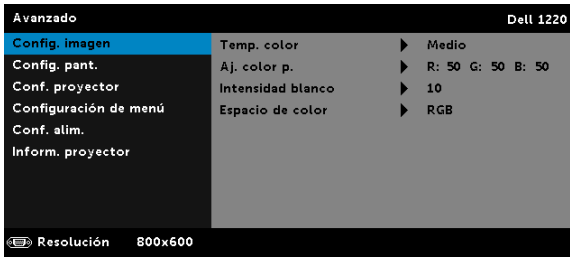

TEMP. COLOR—Permite ajustar la temperatura de color. La pantalla tendrá un aspecto más frío con mayor temperatura de color y más cálido con menor temperatura de color. Al ajustar los valores en el menú Ajustar color, se activa el modo PERSONAL. Los valores se guardan en el modo PERSONAL.

AJ. COLOR P.—Permite ajustar manualmente los colores rojo, verde y azul.

**INTENSIDAD BLANCO—Presione**  $\oslash$  **y utilice**  $\boxtimes$  **y**  $\boxtimes$  **para mostrar la** intensidad de blanco.

ESPACIO DE COLOR—Permite seleccionar el espacio de color. Las opciones disponibles son: RGB, YCbCr y YPbPr.

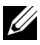

**NOTA:** Si ajusta la configuración de Temp. color, Aj. color p. y Intensidad blanco, el proyector cambiará automáticamente al modo PERSONAL.

CONFIG. IMAGEN (EN MODO VÍDEO)—Seleccione esta opción y presione  $\heartsuit$  para activar la configuración de la imagen. El menú de configuración de la imagen ofrece las siguientes opciones:

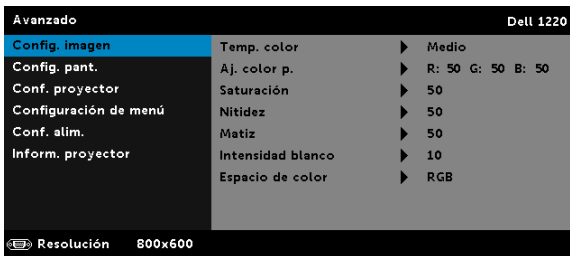

TEMP. COLOR—Permite ajustar la temperatura de color. La pantalla tendrá un aspecto más frío con mayor temperatura de color y más cálido con menor temperatura de color. Al ajustar los valores en el menú **Ajustar color**, se activa el modo PERSONAL. Los valores se guardan en el modo PERSONAL.

AJ. COLOR P.—Permite ajustar manualmente los colores rojo, verde y azul.

SATURACIÓN—Permite ajustar una fuente de vídeo desde blanco y negro hasta un color completamente saturado. Presione  $\boxed{\wedge}$  para aumentar la cantidad de color de la imagen y  $\sqrt{ }$  para disminuirla.

**NITIDEZ**—Presione  $\overline{\wedge}$  para aumentar la nitidez y  $\overline{\vee}$  para disminuirla.

MATIZ-Presione  $\boxed{\wedge}$  para aumentar la cantidad de color verde en la imagen y  $\nabla$  para disminuirla.

**INTENSIDAD BLANCO—Presione**  $\oslash$  y utilice  $\boxtimes$  y  $\boxtimes$  para mostrar la intensidad de blanco.

ESPACIO DE COLOR—Permite seleccionar el espacio de color. Las opciones disponibles son: RGB, YCbCr y YPbPr.

## $\mathscr U$  NOTA:

- Si ajusta la configuración de Temp. color, Aj. color p., Saturación, Nitidez, Matiz y Intensidad blanco, el proyector cambiará automáticamente al modo PERSONAL.
- 2 las opciones Saturación Nitidez, y Matiz solamente están disponibles cuando la fuente de entrada es Compuesta o S-Video.

**CONFIG. PANT. (EN MODO PC)**—Seleccione esta opción y presione  $\oslash$ para activar la configuración de la pantalla. El menú de configuración de la pantalla ofrece las siguientes opciones:

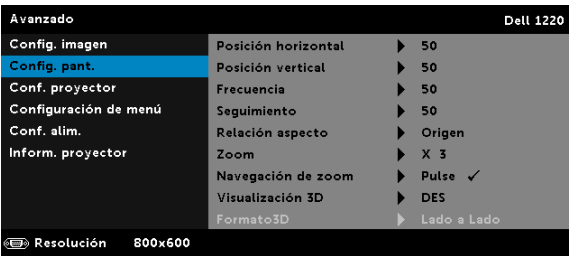

**POSICIÓN HORIZONTAL—Presione**  $\sqrt{ }$  **para mover la imagen hacia la** derecha y  $\nabla$  para moverla hacia la izquierda.

**POSICIÓN VERTICAL—**Presione  $\boxed{\wedge}$  para mover la imagen hacia arriba y  $\nabla$  para moverla hacia abajo.

FRECUENCIA—Permite cambiar la frecuencia del reloj de los datos de visualización para que coincida con la frecuencia de la tarjeta gráfica del equipo. Si aparece una onda vertical que parpadea, utilice el control Frecuencia para minimizar las barras. Se trata de un ajuste aproximado.

SEGUIMIENTO—Sincronice la fase de la señal de visualización con la tarjeta gráfica. Si la imagen se ve inestable o parpadea, use la función Seguimiento para corregirla. Se trata de un ajuste preciso.

RELACIÓN ASPECTO—permite seleccionar la relación de aspecto para ajustar cómo aparece la imagen. Opciones disponibles: Origen, 16:10, 16:9 y 4:3.

•Origen — seleccione Origen para mantener la relación de aspecto de la imagen proyectada conforme a la fuente de entrada.

•16:10 — la fuente de entrada se modifica para ajustarse a la pantalla y se proyecta en formato 16:10.

•16:9 — la fuente de entrada se modifica para ajustarse a la pantalla y se proyecta en formato 16:9.

 $\cdot$ 4:3 — la fuente de entrada se modifica para ajustarse a la pantalla y se proyecta en formato 4:3.

**ZOOM**—Presione  $\boxed{\wedge}$  y  $\boxed{\vee}$  para aplicar zoom a la imagen y verla.

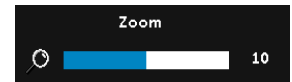

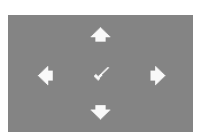

Ajuste la escala de la imagen presionando  $\leq$  o  $\geq$  y presione  $\heartsuit$  en el mando a distancia solamente para ver el resultado.

**NAVEGACIÓN DE ZOOM**—Presione  $\oslash$  para activar el menú Navegación de zoom.

Utilice  $\boxed{\leq}$   $\boxed{\geq}$   $\boxed{\wedge}$   $\boxed{\vee}$  para navegar por la pantalla de proyección.

VISUALIZACIÓN 3D—Seleccione ACT para iniciar la función de visualización 3D (el valor predeterminado es DES).

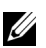

#### $\mathscr U$  NOTA:

- 1 Si desea crear una experiencia 3D, necesitará algunos otros componentes, entre los que se encuentran los siguientes:
	- a Equipo de sobremesa o portátil con una tarjeta gráfica con búfer cuádruple y salida de señal de 120 Hz.
	- **b** Gafas 3D "activas" con DLP Link™.
	- c Contenido 3D.
	- d Reproductor 3D.
- 2 Habilite la función 3D cuando satisfaga cualquiera de las condiciones que se mencionan a continuación:
	- a Equipo de sobremesa o portátil con tarjeta gráfica, capaz de generar una señal de salida de 120 Hz a través del cable VGA.
	- b Introduzca un conjunto de contenido 3D a través de vídeo.
- 3 La opción "Visualización 3D" solamente estará habilitada en el elemento "Config. pant. del menú Avanzado" cuando el proyector detecte cualquiera de las entradas mencionadas anteriormente.
- 4 A continuación se muestran la compatibilidad con 3D y la tasa de actualización:
	- a VGA/HDMI 1280x720, 1024x768 y 800x600 a 120 Hz
	- **b** Compuesto a 60 Hz
- 5 La señal VGA recomendada para equipos portátiles es la salida de modo Sencillo (no se recomienda el uso del modo Dual).
- 6 Tasas de soporte 3D HDMI 1.4a:
- a Empaquetamiento de tramas de 1280 x 720p a 50 Hz
- b Empaquetamiento de tramas de 1280 x 720p a 59,94/ 60 Hz
- c Empaquetamiento de tramas de 1920 x 1080p a 23,98/ 24 Hz
- d Lado a lado (mitad) de 1920 x 1080i a 50 Hz
- e Lado a lado (mitad) de 1920 x 1080i a 59,94/60 Hz
- f Superior e inferior de 1280 x 720p a 50 Hz
- g Superior e inferior de 1280 x 720p a 59,94/60 Hz
- h Superior e inferior de 1920 x 1080p a 23,98/24 Hz

FORMATO 3D—Permite seleccionar el formato 3D cuando la función de visualización 3D está activa. Opciones disponibles: Lado a Lado, Lado a Lado Comp., Imág. Secuenc., Campos Secuenc., Botón Sup. y Empaq. Imág..

INVERTIR SINCRONIZACIÓN 3D—Si ve una imagen discreta o que se solapa cuando usa gafas 3D DLP, puede que necesite ejecutar la función "Invertir" para conseguir la máxima coincidencia de imágenes izquierda y derecha para obtener la imagen correcta. (Para gafas 3D DLP)

CONFIG. PANT. (EN MODO VÍDEO)—Seleccione esta opción y presione para activar la configuración de la pantalla. El menú de configuración de la pantalla ofrece las siguientes opciones:

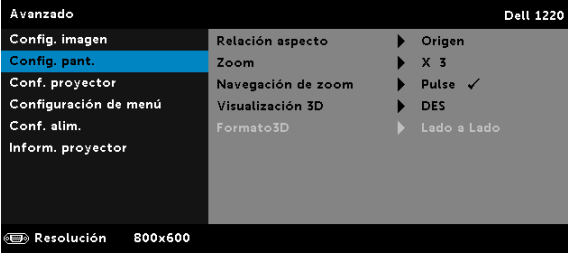

RELACIÓN ASPECTO—permite seleccionar la relación de aspecto para ajustar cómo aparece la imagen.

•Origen — seleccione Origen para mantener la relación de aspecto de la imagen proyectada conforme a la fuente de entrada.

•16:9 — la fuente de entrada se modifica para ajustarse a la pantalla y se proyecta en formato 16:9.

•16:10 — la fuente de entrada se modifica para ajustarse a la pantalla y se proyecta en formato 16:10.

 $\cdot$ 4:3 — la fuente de entrada se modifica para ajustarse a la pantalla y se proyecta en formato 4:3.

**ZOOM**—Presione  $|\wedge|$  y  $|\vee|$  para aplicar zoom a la imagen y verla.

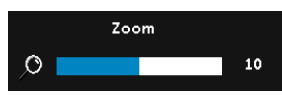

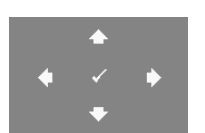

Ajuste la escala de la imagen presionando  $\overline{\lt}$  o  $\overline{\gt}$  y presione  $\overline{\lt}$  en el mando a distancia solamente para ver el resultado.

**NAVEGACIÓN DE ZOOM**—Presione  $\oslash$  para activar el menú Navegación de zoom.

Utilice  $\boxed{\leq}$   $\boxed{\geq}$   $\boxed{\leq}$   $\boxed{\leq}$  para navegar por la pantalla de proyección.

VISUALIZACIÓN 3D—Seleccione ACT para iniciar la función de visualización 3D (el valor predeterminado es DES).

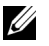

#### **ZANOTA:**

- 1 Si desea crear una experiencia 3D, necesitará algunos otros componentes, entre los que se encuentran los siguientes:
	- a Equipo de sobremesa o portátil con una tarjeta gráfica con búfer cuádruple y salida de señal de 120 Hz.
	- **b** Gafas 3D "activas" con DLP Link™.
	- c Contenido 3D.
	- d Reproductor 3D.
- 2 Habilite la función 3D cuando satisfaga cualquiera de las condiciones que se mencionan a continuación:
	- a Equipo de sobremesa o portátil con tarjeta gráfica, capaz de generar una señal de salida de 120 Hz a través del cable VGA.
	- b Introduzca un conjunto de contenido 3D a través de vídeo.
- 3 La opción "Visualización 3D" solamente estará habilitada en el elemento "Config. pant. del menú Avanzado" cuando el proyector detecte cualquiera de las entradas mencionadas anteriormente.
- 4 A continuación se muestran la compatibilidad con 3D y la tasa de actualización:
	- a VGA/HDMI 1280x720, 1024x768 y 800x600 a 120 Hz
- b Compuesto a 60 Hz
- 5 La señal VGA recomendada para equipos portátiles es la salida de modo Sencillo (no se recomienda el uso del modo Dual).
- 6 Tasas de soporte 3D HDMI 1.4a:
	- a Empaquetamiento de tramas de 1280 x 720p a 50 Hz
	- b Empaquetamiento de tramas de 1280 x 720p a 59,94/ 60 Hz
	- c Empaquetamiento de tramas de 1920 x 1080p a 23,98/ 24 Hz
	- d Lado a lado (mitad) de 1920 x 1080i a 50 Hz
	- e Lado a lado (mitad) de 1920 x 1080i a 59,94/60 Hz
	- f Superior e inferior de 1280 x 720p a 50 Hz
	- g Superior e inferior de 1280 x 720p a 59,94/60 Hz
	- h Superior e inferior de 1920 x 1080p a 23,98/24 Hz

FORMATO 3D—Permite seleccionar el formato 3D cuando la función de visualización 3D está activa. Opciones disponibles: Lado a Lado, Lado a Lado Comp., Imág. Secuenc., Campos Secuenc., Botón Sup. y Empaq. Imág..

INVERTIR SINCRONIZACIÓN 3D—Si ve una imagen discreta o que se solapa cuando usa gafas 3D DLP, puede que necesite ejecutar la función "Invertir" para conseguir la máxima coincidencia de imágenes izquierda y derecha para obtener la imagen correcta. (Para gafas 3D DLP)

**CONF. PROYECTOR**—Seleccione esta opción y presione  $\oslash$  para activar la configuración del proyector. El menú de configuración del proyector ofrece las siguientes opciones:

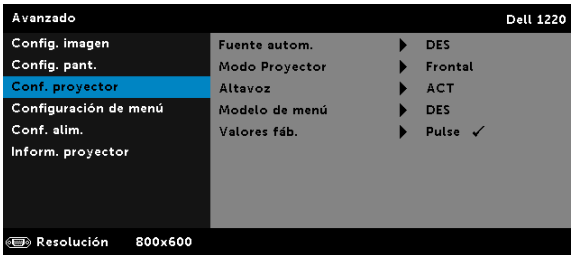

FUENTE AUTOM.—Seleccione DES (opción predeterminada) para bloquear la señal de entrada actual. Si pulsa el botón **Source** mientras el modo **Fuente autom**. está establecido en **DES**, puede seleccionar manualmente la señal de entrada. Seleccione ACT para detectar automáticamente las señales de entrada disponibles. Si presiona el botón **Source** cuando el proyector está encendido, éste encontrará automáticamente la siguiente señal de entrada disponible.

MODO PROYECTOR—Permite seleccionar el modo del proyector, dependiendo de cómo se monte este.

•Proyección posterior-Escritorio — el proyector invierte la imagen para que pueda proyectar desde detrás de una pantalla translúcida.

•Proyección posterior-Montaje en el techo — el proyector invierte la imagen. Puede realizar la proyección con el proyector montado en el techo e instalado detrás de una pantalla translúcida.

•Proyección frontal-Escritorio — esta es la opción predeterminada.

•Proyección frontal-Montaje en el techo — el proyector invierte la imagen para proyectar desde el techo.

ALTAVOZ—Seleccione ACT para activar el altavoz. Seleccione DES para desactivar el altavoz.

MODELO DE MENÚ—El modelo de menú se utiliza para probar el enfoque y la resolución.

Puede activar o desactivar la función Modelo de menú seleccionando **DES, Modelo de menú 1** ó **Modelo de menú 2**.

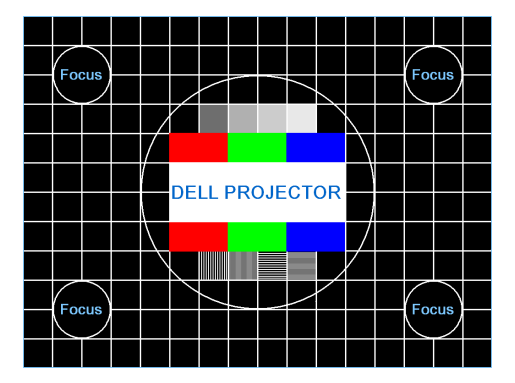

Modelo de menú 1:

Modelo de menú 2:

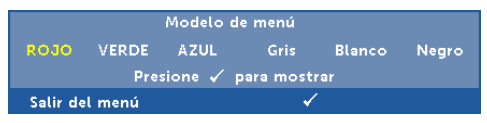

**VALORES FÁB.**—Seleccione Confirmar y presione  $\heartsuit$  para restablecer los valores predeterminados de fábrica de toda la configuración. Aparecerá el siguiente mensaje de advertencia:

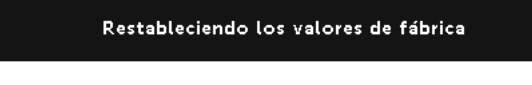

Entre los elementos restablecidos se encuentran las configuraciones de fuentes de PC y de vídeo.

**CONFIGURACIÓN DE MENÚ**—Seleccione esta opción y presione  $\heartsuit$  para activar la configuración del menú. La configuración del menú consta de las siguientes opciones:

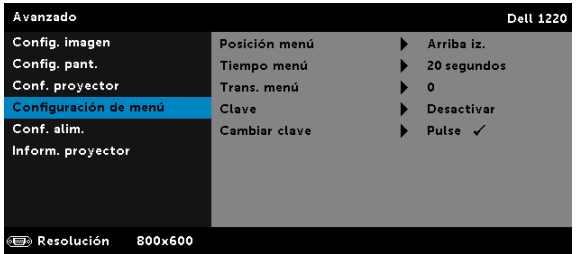

POSICIÓN MENÚ—Permite cambiar la ubicación del menú OSD en la pantalla.

TIEMPO MENÚ—Permite ajustar el tiempo que el menú OSD permanecerá en pantalla. De forma predeterminada, el menú OSD desaparecerá después de 20 segundos de inactividad.

TRANS. MENÚ—Permite seleccionar el nivel de transparencia del fondo del menú OSD.

CLAVE—Cuando la protección mediante clave está habilitada, aparece la pantalla Protección mediante clave en la que se le pide que se escriba una clave cuando el enchufe de alimentación se conecta a una toma de corriente eléctrica y el proyector se enciende por primera vez. De forma predeterminada, esta función está deshabilitada. Puede activarla seleccionando la opción Habilitar. Si la clave se ha establecido antes, escríbala primero y seleccione la función. Esta función de seguridad mediante clave se activará la próxima vez que encienda el proyector. Si habilita esta función, se le pedirá que escriba la clave del proyector después de encenderlo:

- 1 Solicitud de introducción de clave por primera vez:
	- a Vaya a **Configuración de menú**, presione  $\mathcal{O}_1$ y, a continuación, establezca la opción Clave para activar la clave.

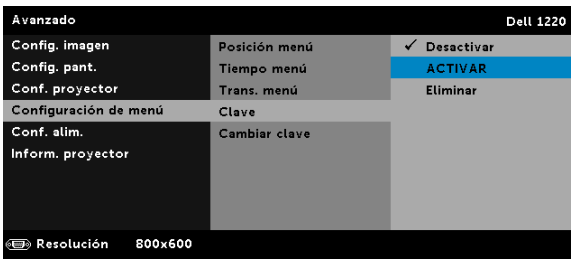

b Al activar la función Clave aparecerá una pantalla de cambio. Escriba un número de cuatro dígitos y presione  $\oslash$ .

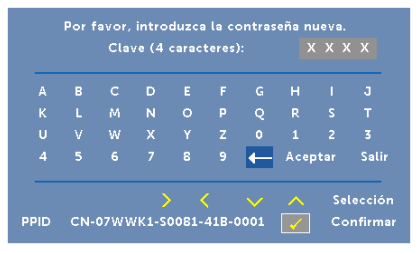

- c Para confirmar la clave, escríbala de nuevo.
- d Si la confirmación de la clave se realiza correctamente, puede continuar accediendo a las funciones del proyector y sus utilidades.
- 2 Si la clave especificada es incorrecta, tendrá otras dos oportunidades. Tras tres intentos fallidos, el proyector se apagará automáticamente.

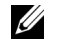

**NOTA:** Si olvida la clave, póngase en contacto con DELL o con el personal de servicio técnico cualificado.

- 3 Para desactivar la función de clave, seleccione la opción Desactivar para cerrar la función.
- 4 Para eliminar la clave, seleccione la opción Eliminar.

CAMBIAR CLAVE—Inserte la clave original. A continuación, escriba la nueva clave y confírmela de nuevo.

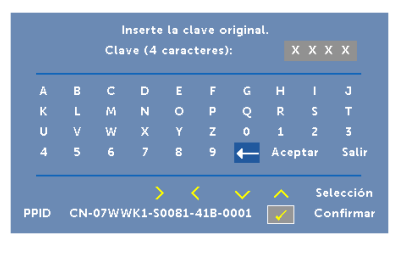

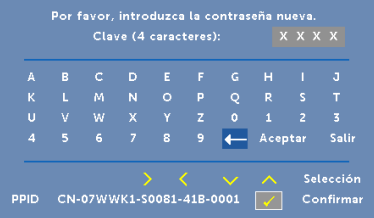

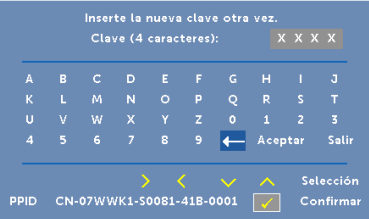

**CONF. ALIM.**—Seleccione esta opción y presione  $\heartsuit$  para activar la configuración de potencia. El menú de configuración de alimentación ofrece las siguientes opciones:

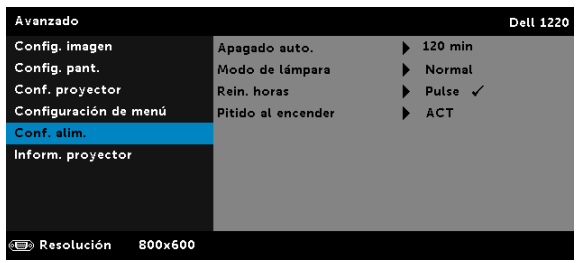

<span id="page-37-0"></span>APAGADO AUTO.—De forma predeterminada, el proyector se establece para apagarse automáticamente si transcurren 120 minutos sin actividad. Un mensaje de advertencia, en el que se muestra una cuenta atrás de 60 segundos, aparece en la pantalla antes de que el proyector se apague automáticamente. Presione cualquier botón durante el período de cuenta atrás para detener el apagado automático.

También puede establecer un período de retraso diferente para activar el apagado automático. El período de retardo es el tiempo que desea que el proyector espere sin recibir señal de entrada.

Si no se detecta una señal de entrada durante el período de retardo, el proyector se apagará automáticamente. Para encender el proyector, presione el botón Alimentación.

MODO DE LÁMPARA—permite seleccionar el modo Normal o Eco.

El modo Normal funciona al máximo nivel de energía. El modo Eco funciona a un nivel de potencia menor que puede prolongar la vida de la lámpara, reducir la emisión de ruido y disminuir la luminancia de la pantalla.

**REIN. HORAS—**Presione  $\oslash$  y seleccione la opción Confirmar para restablecer las horas de la lámpara.

PITIDO AL ENCENDER—Seleccione ACT para activar el pitido al encender. Seleccione Silencio para desactivar el pitido al encender.

INFORM. PROYECTOR—El menú Información muestra la configuración del proyector 1220 o 1450 actual.

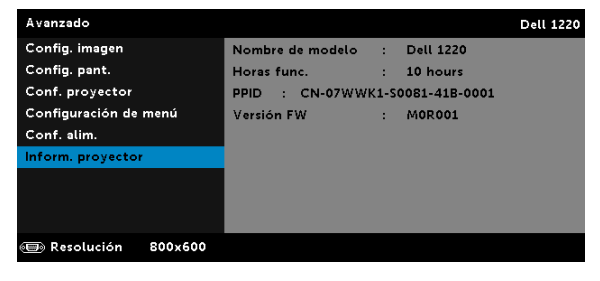

#### <span id="page-38-1"></span>IDIOMA

Permite establecer el idioma del menú OSD. Presione  $\widehat{(\mathcal{C})}$  para activar el menú Idioma.

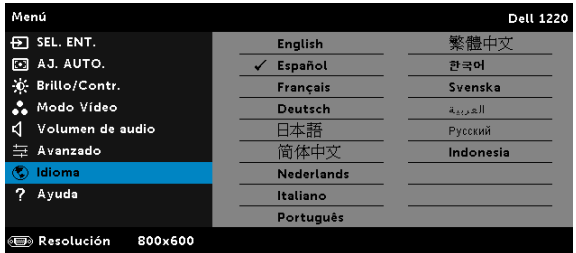

#### <span id="page-38-0"></span>AYUDA

Si tiene problemas con el proyector, puede acceder al menú Ayuda para solucionar problemas.

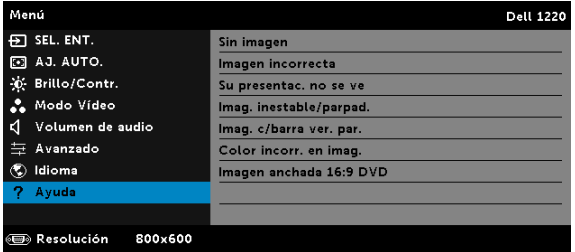

# <span id="page-39-0"></span>Solución de problemas del proyector

Si tiene problemas con el proyector, consulte las siguientes sugerencias para solucionarlos. Si el problema persiste, comuníquese con Dell. (Consulte la sección Ponerse en contacto con Dell en la [página 53](#page-52-1)).

No aparece ninguna imagen en la pantalla

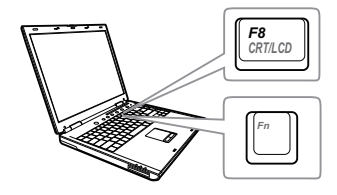

#### Problema Solución posible

- <span id="page-39-1"></span>• Asegúrese de que ha elegido la fuente entrada correcta en el menú SEL. ENT.
- Asegúrese de que el puerto de gráficos externos está habilitado. Si está utilizando un equipo portátil Dell, pulse  $\boxed{\hbar}$   $\boxed{\hbar}$   $\boxed{\hbar}$  (Fn+F8). En el caso de otros equipos, consulte la documentación correspondiente. Si las imágenes no se muestran correctamente, actualice el controlador de vídeo del equipo. Para los equipos Dell, consulte el sitio Web support.dell.com.
- Asegúrese de que todos los cables están conectados firmemente. Consulte la sección ["Configurar el proyector" en la](#page-7-2)  [página 8.](#page-7-2)
- Asegúrese de que los contactos de los conectores no están doblados o rotos.
- Asegúrese de que la lámpara está instalada firmemente (consulte la sección ["Cambiar la lámpara" en la](#page-44-0)  [página 45](#page-44-0)).
- Utilice el elemento Modelo de menú de la Conf. proyector del menú Avanzado. Asegúrese de que los colores del patrón de prueba son los correctos.

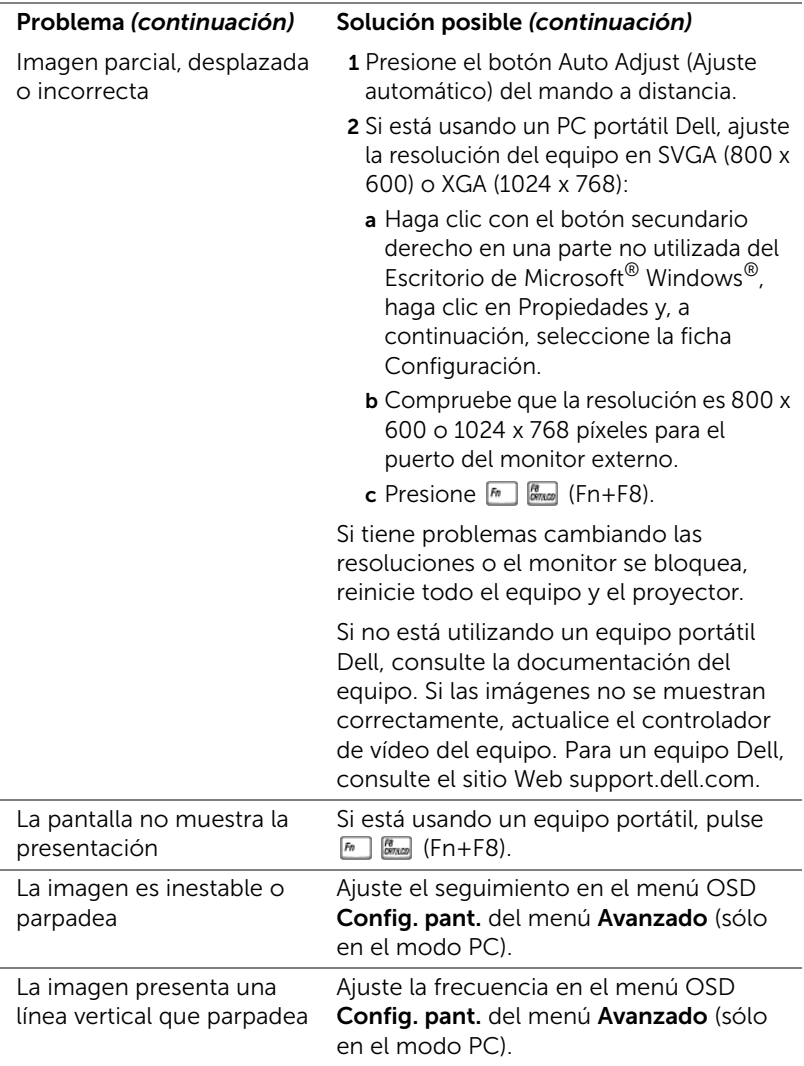

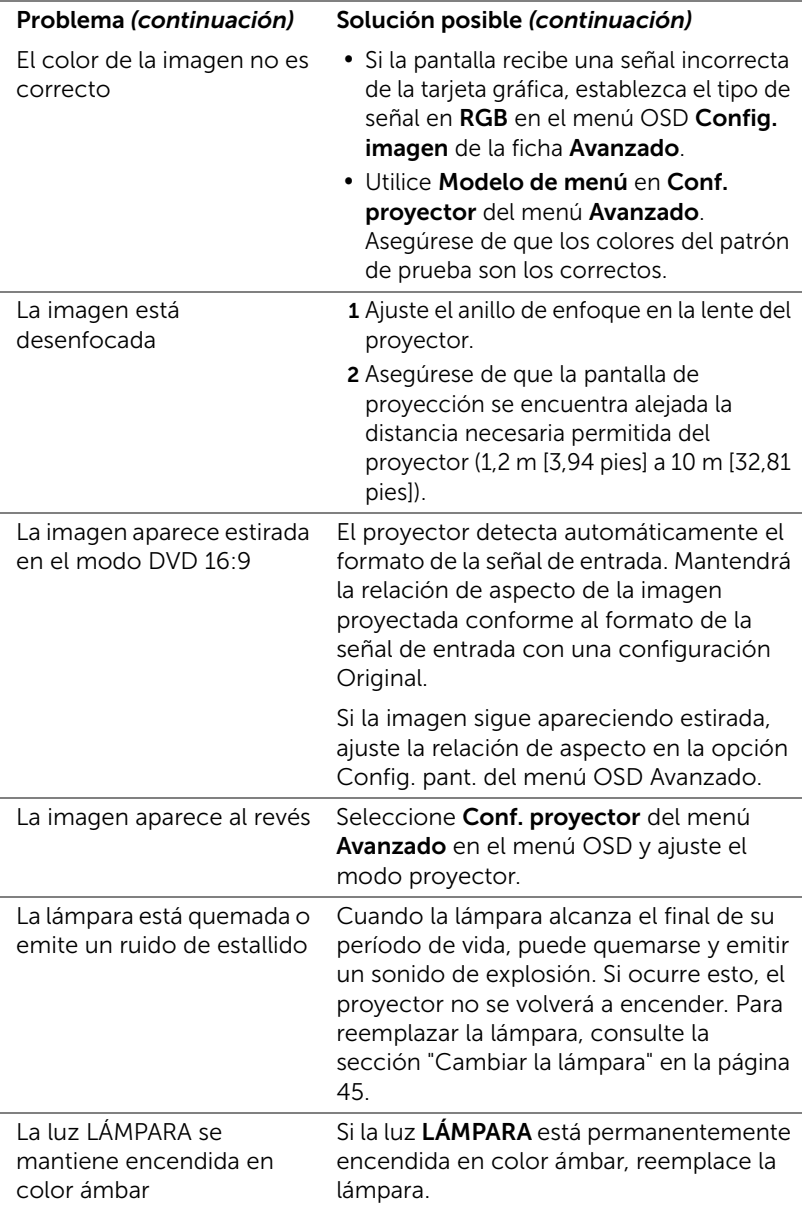

<span id="page-42-0"></span>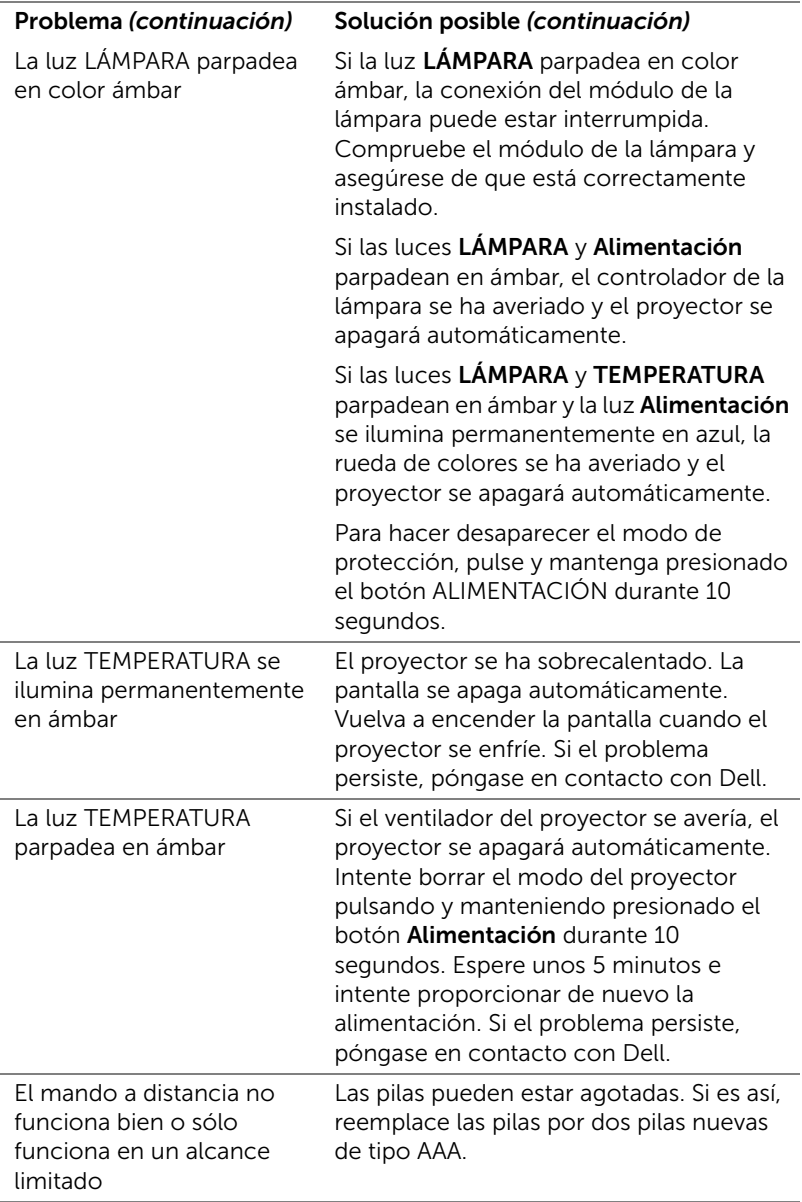

#### <span id="page-43-0"></span>Señales de guía

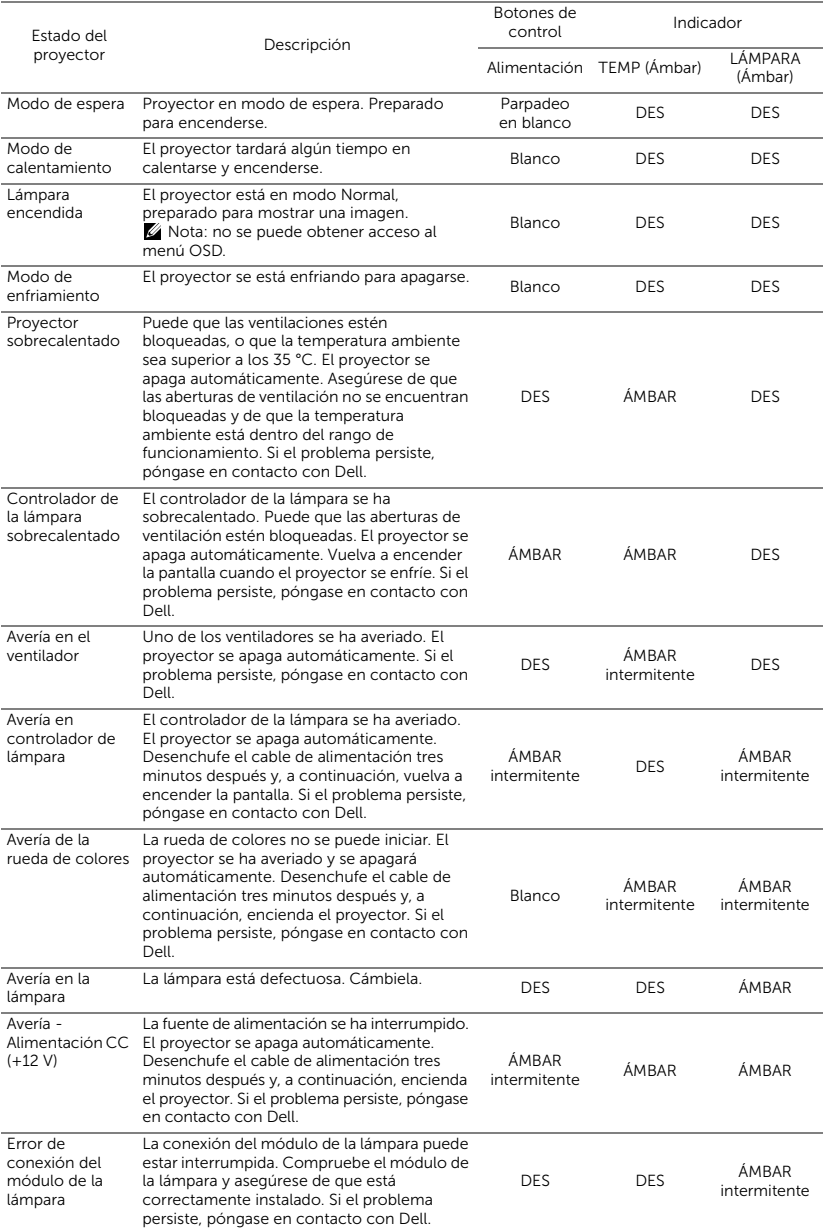

#### <span id="page-44-1"></span><span id="page-44-0"></span>Cambiar la lámpara

 $\triangle$  PRECAUCIÓN: Antes de comenzar cualquiera de los procedimientos de esta sección, siga las instrucciones de seguridad descritas en la [página 7](#page-6-1).

Reemplace la lámpara cuando aparezca el mensaje "La lámpara está alcanzando el fin de su vida útil a funcionamiento completo. Debe cambiarla. www.dell.com/lamps" en la pantalla. Si el problema persiste tras cambiar la lámpara, póngase en contacto con Dell. Para obtener más información, consulte la sección ["Contacto con Dell" en la página 53](#page-52-1).

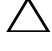

<span id="page-44-2"></span>PRECAUCIÓN: Utilice una lámpara original para garantizar la seguridad y unas condiciones de seguridad óptimas del proyector.

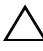

PRECAUCIÓN: La lámpara se calienta mucho durante el uso. No intente cambiarla hasta que el proyector se haya enfriado durante al menos 30 minutos.

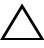

 $\wedge$  PRECAUCIÓN: No toque la bombilla ni el vidrio de la lámpara en ningún momento. Las lámparas de los proyectores son muy frágiles y pueden romperse si se tocan. Los trozos de cristal roto son afilados y podrían causar lesiones.

 $\triangle$  PRECAUCIÓN: Si la lámpara se rompe, quite todas las piezas rotas del proyector y deshágase de ellas o recíclelas según la ley estatal, local o federal. Para obtener más información, consulte la página Web www.dell.com/hg.

1 Apague el proyector y desconecte el cable de alimentación.

2 Deje que el proyector se enfríe durante al menos 30 minutos.

- 3 Afloje el tornillo que sujeta la tapa de la lámpara y quite dicha tapa.
- 4 Afloje los dos tornillos que sujetan la lámpara.
- 5 Levante la lámpara por su asa de metal.
- $\mathscr{U}$  **NOTA:** Es posible que Dell solicite que las lámparas reemplazadas cubiertas por la garantía se devuelvan a Dell. De lo contrario, póngase en contacto con su agencia local de eliminación de residuos para conocer el lugar de depósito más cercano.

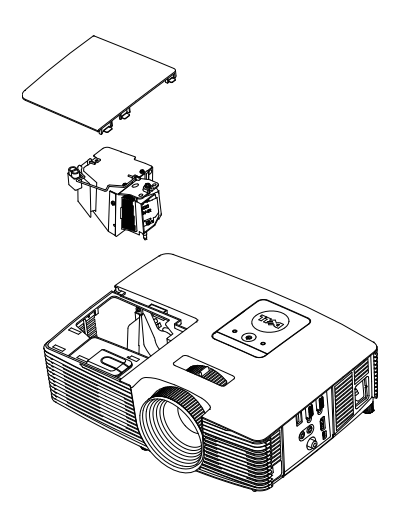

- 6 Coloque la nueva lámpara.
- 7 Apriete los dos tornillos que sujetan la lámpara.
- 8 Vuelva a colocar la tapa de la lámpara y apriete el tornillo.
- 9 Restablezca el tiempo de uso de la lámpara seleccionando "Sí" en el elemento Reiniciar lámp. del menú OSD Conf. alim. del menú Avanzado (consulte Conf. alim. del menú Avanzado en la [página 38](#page-37-0)). Cuando se cambia un nuevo módulo de la lámpara, el proyector lo detecta automáticamente y restablece las horas de la lámpara.

 $\triangle$  PRECAUCIÓN: Eliminación de lámparas (sólo para EE.UU.) **EG LAS LÁMPARAS DE ESTE PRODUCTO CONTIENEN MERCURIO Y** DEBEN SER RECICLADAS O ELIMINADAS CONFORME A LAS LEYES LOCALES, ESTATALES Y FEDERALES. PARA OBTENER MÁS INFORMACIÓN, VISITE LA PÁGINA WEB WWW.DELL.COM/HG O PÓNGASE EN CONTACTO CON LA ALIANZA DE INDUSTRIAS ELECTRÓNICAS EN WWW.EIAE.ORG. PARA CONOCER DETALLES ESPECÍFICOS SOBRE LA ELIMINACIÓN DE LAS LÁMPARAS, VISITE LA PÁGINA WEB WWW.LAMPRECYCLE.ORG.

# <span id="page-46-0"></span>5 Especificaciones

<span id="page-46-11"></span><span id="page-46-10"></span><span id="page-46-9"></span><span id="page-46-8"></span><span id="page-46-7"></span><span id="page-46-6"></span><span id="page-46-5"></span><span id="page-46-4"></span><span id="page-46-3"></span><span id="page-46-2"></span><span id="page-46-1"></span>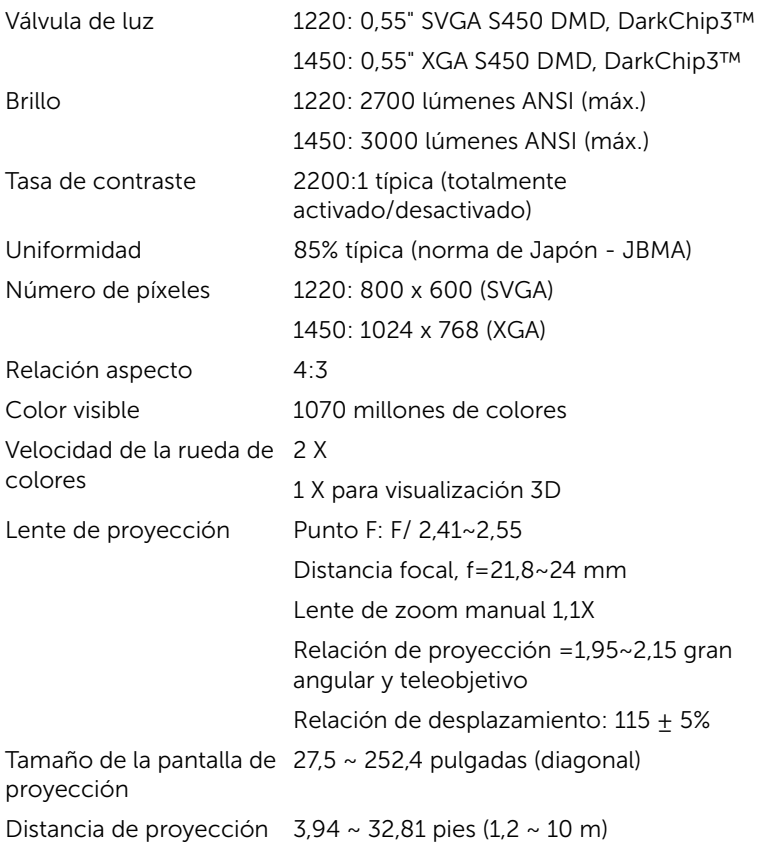

<span id="page-47-4"></span><span id="page-47-2"></span><span id="page-47-1"></span>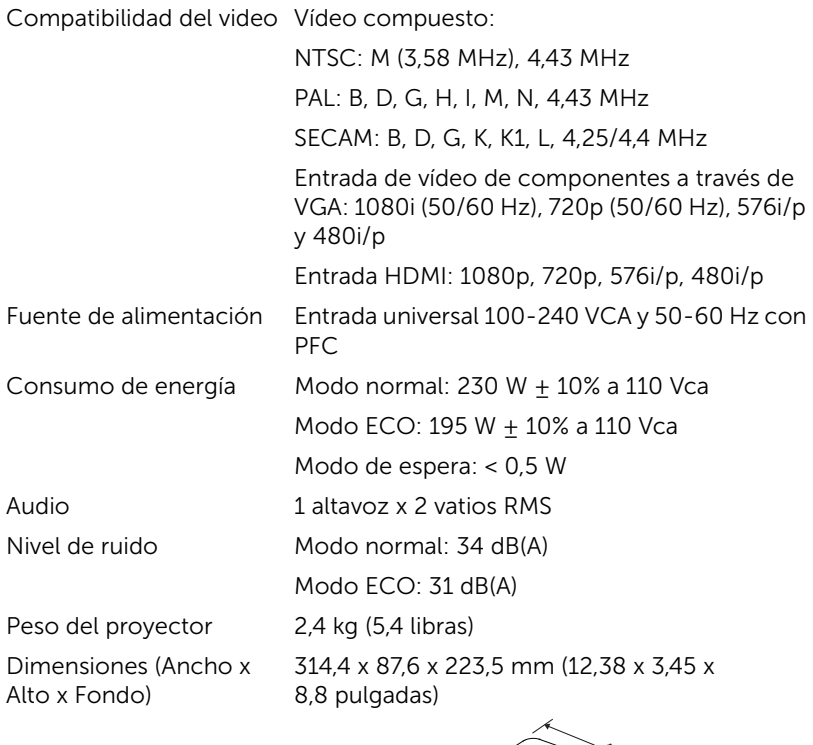

<span id="page-47-6"></span><span id="page-47-5"></span><span id="page-47-3"></span><span id="page-47-0"></span>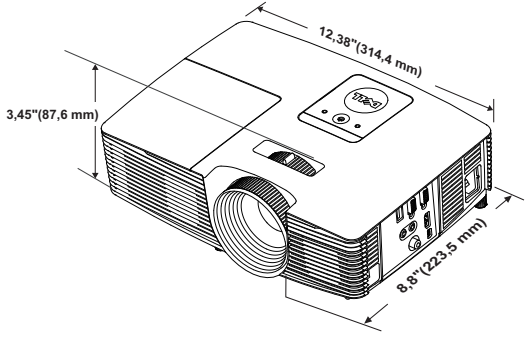

<span id="page-48-1"></span><span id="page-48-0"></span>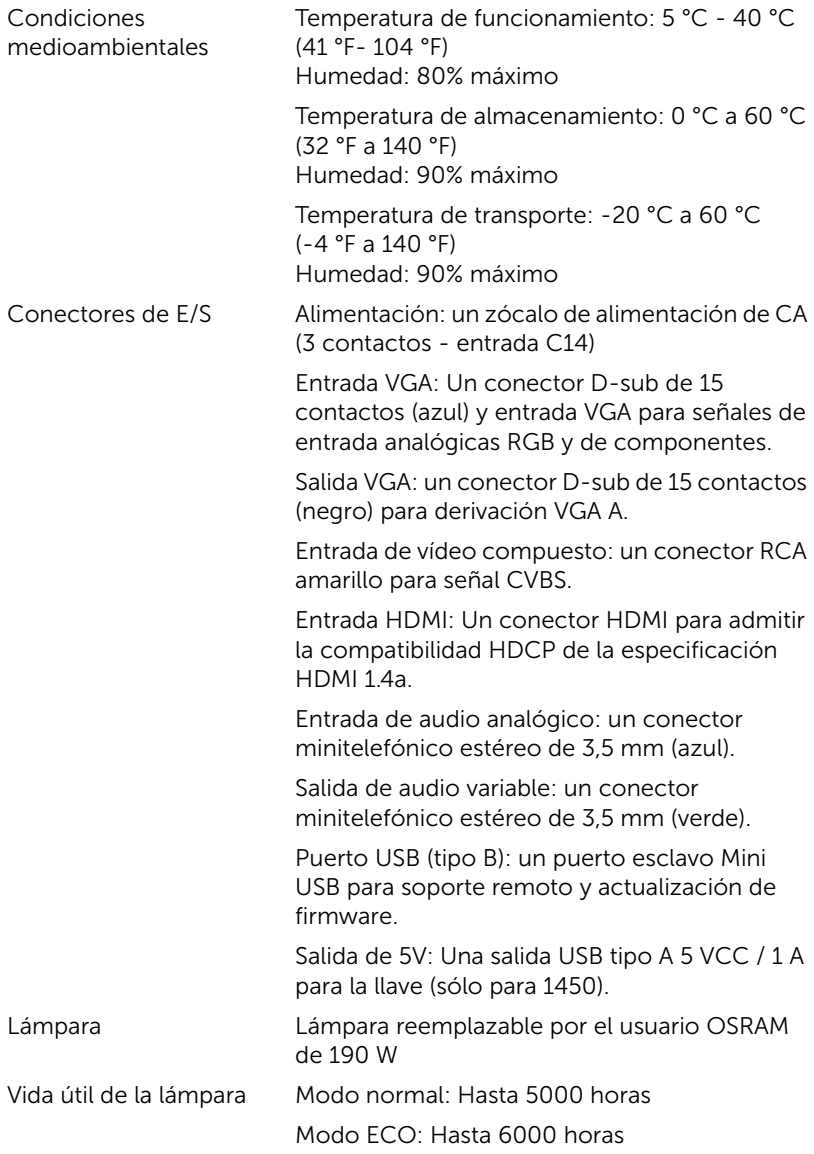

![](_page_49_Picture_0.jpeg)

NOTA: El valor nominal del tiempo de vida útil de la lámpara para cualquier proyector es solamente una medida de la degradación del brillo y no una especificación del tiempo que tarda dicha lámpara en averiarse y dejar de emitir luz. La vida de una lámpara se define como el tiempo en el que más del 50 por ciento de una gran cantidad de lámparas de muestra tardan en reducir el brillo en aproximadamente el 50 por ciento de los lúmenes nominales. El valor nominal de la vida útil de la lámpara no se garantiza de ninguna forma. El período de vida de funcionamiento real de la lámpara de un proyector variará en función de las condiciones de funcionamiento y de los hábitos de uso. El uso de un proyector en condiciones adversas, como por ejemplo entornos polvorientos, temperaturas elevadas, muchas horas por día y apagado repentino, probablemente reducirá el período de vida útil de la lámpara o causará una avería en la misma.

#### <span id="page-50-0"></span>Modos de compatibilidad (analógico/digital)

![](_page_50_Picture_149.jpeg)

![](_page_51_Picture_30.jpeg)

![](_page_51_Picture_1.jpeg)

**NOTA:** La frecuencia de actualización de los tiempos a 120 Hz (área gris) puede ser compatible en modo 3D.

# <span id="page-52-1"></span><span id="page-52-0"></span>6 Contacto con Dell

<span id="page-52-2"></span>Para clientes de los Estados Unidos, llame al 800-WWW-DELL (800-999-3355).

<span id="page-52-3"></span>![](_page_52_Picture_2.jpeg)

 $\mathbb Z$  NOTA: Si no tiene una conexión activa a Internet, puede encontrar información de contacto en su recibo de compra, factura de transporte, factura o catálogo de productos de Dell.

Dell ofrece distintas opciones de asistencia en línea y por teléfono. Su disponibilidad varía en función del país y el producto, y algunos servicios podrían no estar disponibles en su zona. Para ponerse en contacto con Dell en referencia a ventas, asistencia técnica o servicio al cliente:

- **1** Visite www.dell.com/contactDell.
- **2** Seleccione la región en el mapa interactivo.
- **3** Seleccione un segmento para el contacto.
- **4** Seleccione el servicio o enlace de soporte adecuado en función de sus necesidades.

# <span id="page-53-0"></span>7 Apéndice: Glosario

<span id="page-53-1"></span>Lúmenes ANSI — norma para medir el brillo. Se calcula dividiendo un metro cuadrado de imagen en nueve rectángulos iguales, midiendo los lux (o el brillo) en el centro de cada rectángulo y calculando el promedio de estos nueve puntos.

Relación aspecto - la relación de aspecto más utilizada es 4:3 (4 por 3). Los primeros formatos de televisión y de vídeo de PC tenían una relación de aspecto de 4:3, lo que significa que el ancho de la imagen es 4/3 veces la altura.

Brillo — cantidad de luz emitida desde una pantalla, pantalla de proyección o un dispositivo de proyección. El brillo del proyector se mide en lúmenes ANSI.

Temperatura de color - El aspecto coloreado de la luz blanca. Una temperatura de color baja produce una luz más cálida (un color más amarillo/rojo), mientras que una temperatura de color alta produce una luz más fría (un color más azulado). La unidad estándar para la medida de la temperatura de color es el Kelvin (K).

Vídeo en componentes - Un método de ofrecer vídeo de calidad en un formato compuesto por señal de luminancia y dos señales de crominancia, definidos como Y'Pb'Pr' para componentes analógicas e Y'Cb'Cr para componentes digitales. El video en componentes está disponible en los reproductores DVD.

Vídeo compuesto — Una señal de vídeo que combina las señales de luma (brillo), croma (color), ráfaga (referencia de color) y sincronismo (señales de sincronización horizontal y vertical) en una forma de onda que se conduce por medio de un par de cable. Existen tres tipos de formato, concretamente NTSC, PAL y SECAM.

Resolución comprimida - Si las imágenes de entrada son de mayor resolución que la resolución nativa del proyector, la imagen resultante se escalará para ajustarse a la resolución nativa del proyector. La naturaleza de compresión de un dispositivo digital implica la pérdida de algunos contenidos de la imagen.

Relación de contraste - Rango de valores de luz y oscuridad en una imagen, o la relación entre sus valores máximo y mínimo. Hay dos métodos usados en la industria de proyectores para medir la relación:

- **1** Full On/Off mide la relación de la salida de la luz de todas las imágenes blancas (full on) y la salida de la luz de todas las imágenes negras (full off).
- **2** ANSI Mide un patrón de 16 rectángulos blanco y negro alternados. La salida de luz promedio de los rectángulos blancos se divide por la salida de luz promedio de los rectángulos negros para determinar la relación de contraste ANSI.

El contraste Full On/Off es siempre un número mayor que el contraste ANSI para el mismo proyector.

 $dB$  — decibelio — Una unidad para expresar la diferencia relativa de potencia o intensidad, usualmente entre señales acústicas o eléctricas, igual a diez veces el logaritmo común del cociente de dos niveles.

Pantalla diagonal — método para medir el tamaño de una pantalla o una imagen proyectada. Mide de una esquina a la opuesta. Una pantalla de 2,75 metros (9 pies) de alto y 3,65 metros (12 pies) de ancho, tiene una diagonal de 4,6 metros (15 pies). En este documento se asume que las dimensiones en diagonal son para la relación 4:3 tradicional de una imagen de PC según el ejemplo anterior.

DHCP — Dynamic Host Configuration Protocol, es decir, Protocolo de configuración de host dinámico — Protocolo de red que permite a un servidor asignar automáticamente una dirección TCP/IP a un dispositivo.

**DLP<sup>®</sup>** — Digital Light Processing™ — Tecnología de pantalla reflejante desarrollada por Texas Instruments usando pequeños espejos manipulados. La luz pasa a través de un filtro de color y se envía a los espejos DLP que disponen los colores RGB en una imagen proyectada en la pantalla, también conocida como DMD.

DMD — Digital Micro- Mirror Device - Cada DMD consiste en miles de espejos de aleación de aluminio microscópicos e inclinados montados en un yugo oculto.

Distancia focal - La distancia desde la superficie de un lente a su punto focal.

**Frecuencia**  $-$  es la tasa de repeticiones en ciclos por segundo de las señales eléctricas. Se mide en Hz (Hercios).

HDCP — High-Bandwidth Digital-Content Protection (es decir Protección de contenido digital de gran ancho de banda) — Especificación desarrollada por Intel™ Corporation para proteger el contenido de ocio digital en interfaces digitales, como por ejemplo DVI y HDMI.

HDMI — High-Definition Multimedia Interface, es decir, Interfaz multimedia de alta definición — Transporta vídeo de alta definición sin compresión y datos de control de sonido y dispositivo en un sólo conector.

Hz (Hercios) — Unidad de frecuencia.

Corrección trapezoidal - Dispositivo que corrige una imagen de la distorsión (usualmente un efecto de ancho arriba y delgado abajo) de una imagen proyectada causada por un ángulo inapropiado del proyector a la pantalla.

Distancia máxima - La distancia a una pantalla a la que puede estar el proyector para crear una imagen útil (lo suficientemente brillante) en una sala totalmente oscura.

Tamaño máximo de imagen - La imagen más grande que el proyector puede lanzar en un cuarto oscuro. Normalmente está limitada por el rango focal de la óptica.

Distancia mínima - La porción más cercana que un proyector puede enfocar una imagen en una pantalla.

NTSC — Comité de normalización de televisión nacional. Se trata de una norma norteamericana de vídeo y difusión, con un formato de vídeo de 525 líneas a 30 fotogramas por segundo.

PAL — Fase alternada por líneas. Se trata de una norma europea de vídeo y difusión, con un formato de vídeo de 625 líneas a 25 fotogramas por segundo.

Imagen inversa — Característica que permite voltear la imagen en el eje horizontal. Cuando se usa en un entorno de proyección hacia adelante, el texto y los gráficos están al revés. La imagen inversa se utiliza para proyección desde atrás.

RGB - Rojo, Verde, Azul - típicamente usado para describir un monitor que requiere señales separadas para cada uno de los tres colores.

SECAM — Una norma de vídeo y emisión francesa e internacional, parecida a la norma PAL pero con un método de envío de la información de color diferente.

 $SVGA - Super Video Graphics Array - 800 x 600 pixels.$ 

**SXGA**  $-$  Super Extended Graphics Array  $-$  1280 x 1024 píxeles.

**UXGA**  $-$  Ultra Extended Graphics Array  $-$  1600 x 1200 píxeles.

VGA — Video Graphics Array, es decir, Matriz de gráficos de vídeo — 640 x 480 píxeles.

WEP — (Wired Equivalent Privacy, es decir, Privacidad alámbrica equivalente) — método para cifrar los datos de comunicación. Cuando se crea, la clave de cifrado solamente se comunica al usuario de la comunicación, por lo que una tercera persona no puede descifrar los datos de comunicación.

XGA — Extended Video Graphics Array — 1024 x 768 píxeles.

WXGA — Wide Extended Graphics Array — Resolución de 1280 x 800 píxeles.

# Índice

## A

Ajustar el enfoque del proyector [9](#page-8-0)

Ajuste de la imagen proyectada Ajuste de la altura del proyector [8](#page-7-3) bajar el proyector Rueda de ajuste de la inclinación [8](#page-7-4) Rueda frontal de ajuste de la inclinación [8](#page-7-5)

Ajuste del enfoque y zoom del proyector

Anillo de enfoque [9](#page-8-1) Lengüeta de zoom [9](#page-8-2)

asistencia ponerse en contacto con Dell [53,](#page-52-2) [54](#page-53-1)

## $\mathsf{C}$

Cambiar la lámpara [45](#page-44-1)

Conexión del proyector Adaptador de pantalla inalámbrica [22](#page-21-0) Al equipo [18](#page-17-1) Cable de alimentación [18](#page-17-2)[,](#page-21-1) [19,](#page-18-0)[20,](#page-19-0) [21](#page-20-0), [22](#page-21-1) Cable de audio [18](#page-17-3) Cable de audio compuesto [20](#page-19-1)

Cable de vídeo compuesto [20](#page-19-2) Cable HDMI [19](#page-18-1) Cable USB-A a Mini USB-B [22](#page-21-2) Cable VGA a VGA [18,](#page-17-4) [21](#page-20-1)

### D

Dell ponerse en contacto [53,](#page-52-2) [54](#page-53-1)

#### E

Especificaciones Audio [48](#page-47-0) Brillo [47](#page-46-1) Color visible [47](#page-46-2) Compatibilidad del video [48](#page-47-1) Condiciones medioambientales [49](#page-48-0) Conectores de E/S [49](#page-48-1) Consumo de energía [48](#page-47-2) Dimensiones [48](#page-47-3) Distancia de proyección [47](#page-46-3) Fuente de alimentación [48](#page-47-4) Lente de proyección [47](#page-46-4) Nivel de ruido [48](#page-47-5) Número de píxeles [47](#page-46-5) Peso del proyector [48](#page-47-6) Relación aspecto [47](#page-46-6) Tamaño de la pantalla de proyección [47](#page-46-7)

Tasa de contraste [47](#page-46-8) Uniformidad [47](#page-46-9) Válvula de luz [47](#page-46-10) Velocidad de la rueda de colores [47](#page-46-11)

#### M

Mando a distancia [13](#page-12-1) Menú en pantalla AJ. AUTO. [25](#page-24-0) AVANZADO [27](#page-26-0) AYUDA [39](#page-38-0) BRILLO/CONTR. [25](#page-24-1) IDIOMA [39](#page-38-1) Menú principal [24](#page-23-1) MODO VÍDEO [26](#page-25-0) SEL. ENT. [24](#page-23-1) VOLUMEN [26](#page-25-1)

#### N

números de teléfono [53](#page-52-3)

#### P

Ponerse en contacto con Dell [4,](#page-3-2) [43](#page-42-0), [45](#page-44-2) Puertos de conexión Conector de entrada de audio [6](#page-5-1) Con[ector de entrada VGA \(D](#page-5-2)sub) 6 Con[ector de salida de +5](#page-5-3)  VCC 6 Conector de salida de audio [6](#page-5-4)

Conector de salida VGA (derivada del monitor) [6](#page-5-5) Conector de vídeo compuesto [6](#page-5-6) Conector del cable de alimentación [6](#page-5-7) Conector HDMI [6](#page-5-8) Conector Mini-USB (Mini-Tipo B) para ratón remoto y actualización de firmware [6](#page-5-9)

### S

Solución de problemas Ponerse en contacto con Dell [40](#page-39-1)

#### $\mathbf{U}$

Unidad principal [5](#page-4-1) Altavoz de 2W [5](#page-4-2) Anillo de enfoque [5](#page-4-3) Botón de Encendido [5](#page-4-4) Indicadores de estado [5](#page-4-5) Lengüeta de zoom [5](#page-4-6) Lente [5](#page-4-7) Receptores de infrarrojos (IR) [5](#page-4-8) Rueda de ajuste de la inclinación [5](#page-4-9) Tapa de la lámpara [5](#page-4-10)